## GN64 – Fly-tipping module **WasteDataFlow**

This guidance note is intended to provide local authority (LA) users in England and Wales with information on the use of the Fly-tipping Module in WasteDataFlow. LAs in Wales should use this guide in conjunction with the ['WDF Best Practice Guide for Wales'](https://flytippingactionwales.org/en) document.

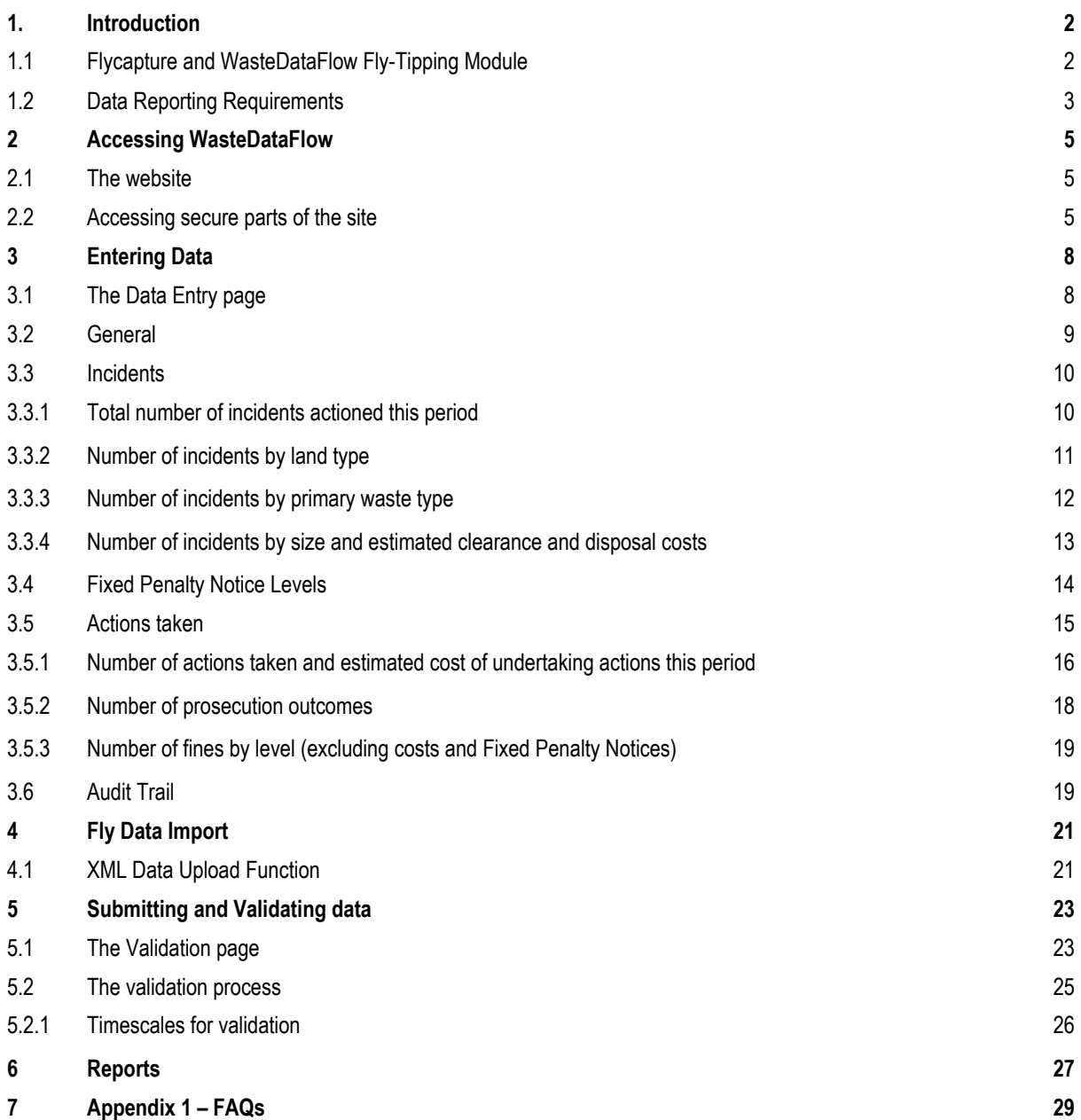

### <span id="page-1-0"></span>**1. Introduction**

#### <span id="page-1-1"></span>**1.1 Flycapture and WasteDataFlow Fly-Tipping Module**

This guidance sheet is for English and Welsh local authority users and explains how to enter and check your data and run reports. It covers accessing the website, entering data, validating your data and timetables for data entry. Please also refer to the FAQs section at [Appendix 1 –](#page-28-0) FAQs.

The national fly-tipping database, Flycapture, was set up in 2004 and managed by the Environment Agency (EA). The EA hosted a web-based system for local authorities (LAs) in England and Wales to enter information about fly-tipping incidents (material type, location, cost of clearance) in their area and their enforcement actions in response.

WasteDataFlow (WDF) is a web-based system for local authorities from all UK regions to enter data relating to waste arisings and their management, treatment, recycling, reuse and disposal. Local authorities enter data monthly or quarterly and submit that data on a quarterly basis. National authorities in the four regions determine the questions to be used by LAs in their region and manage the data submission, validation and publication according to their own timetables.

The Flycapture database was decommissioned on 31st July 2015 and a new Fly-tipping module was developed within the WasteDataFlow website to enable local authorities to answer the same question set as had previously been completed in Flycapture; thus, bringing both data sets together in one place.

*Note: The Vehicle registration hot list, which used to be part of Flycapture is not a part of the WDF Flytipping module.* 

The Fly-tipping system requires quarterly submission, however data can be entered on a monthly or quarterly basis. The timetable for submission and validation is shown in [Table 1.](#page-2-1) The system requires the LA's Authority Administrator user to submit or authorise the data before the deadline (which is the 25th of the month after the quarter being reported), and they will be reminded of this by email. A series of simple checks are then applied by the WasteDataFlow team validation team and they will raise any queries with the local authority for clarification or for the data to be amended. For Welsh LAs these checks are carried out by the Fly-tipping Action Wales (FtAW) team on behalf of Welsh Government.

#### <span id="page-2-1"></span>**Table 1: Submission timetable for WDF Fly-tipping module data**

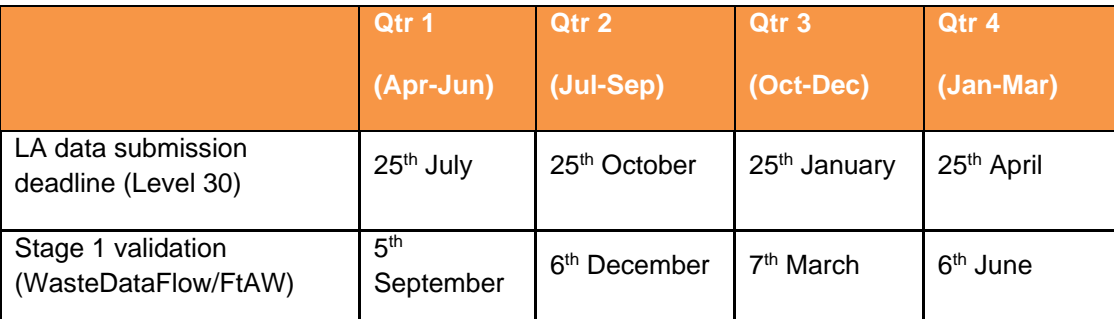

Following a return reaching Level 30, the WasteDataFlow Team (in England) and the FtAW (in Wales) will make all efforts to validate the return within 6 weeks.

Following a return reaching Level 35 the Environment Agency and Defra (in England) and Welsh Government (in Wales) will make all efforts to validate the return to Level 40 within one month, subject to there being no further queries with the submitted data.

Once data have been checked and reviewed by the quality assurance processes of WasteDataFlow, the Environment Agency and Defra, and in Wales Fly-tipping Action Wales and Welsh Government, the data will be available for reports to all users (including public users).

Refer to Section [5](#page-22-0) Submitting [and Validating data](#page-22-0) for an explanation of the various 'levels' referred to in this table and Section [6](#page-26-0) [Reports](#page-26-0) for an explanation of accessing available reports.

#### <span id="page-2-0"></span>**1.2 Data Reporting Requirements**

Under Section 71(4) of the Environmental Protection Act 1990 local authorities are required to report information on fly-tipping incidents and actions taken through WasteDataFlow.

"The Secretary of State may, by notice in writing, require a waste regulation authority or waste collection authority in England and Wales to supply to him, or to such other person as may be specified in the notice, such information as may be so specified in respect of:

(a) cases where the authority has exercised any powers under section 59 [F8, 59ZA, 59ZB or 59ZC] (b) cases where the authority has taken action under any other enactment in respect of any deposit or other disposal of controlled waste in contravention of section 33(1) above"

Details of this part of the Environment Protection Act can be found here: https://www.legislation.gov.uk/ukpga/1990/43/section/71

#### **Details of all fly-tipping incidents, reports, and actions should be reported via WasteDataFlow, including public reported and those reported by, and pro-actively cleared by, your own staff and contractors.**

Reporting all incidents and actions will ensure that the data is consistent across authorities. If not all incidents and actions are reported, this will lead to an underreporting and inconsistency of fly-tipping, which will make it more challenging to understand the scale of the problem and the impact of policies and initiatives.

To provide transparency on the reporting basis and to help identify where this hasn't been possible and why, a new question was added to the Fly-Tipping Module data entry page from December 2019.

This question requires those entering the data to confirm whether the submission represents both publicly reported incidents and pro-actively cleared incidents, or, for whatever reason, only one of these. Further explanation should be added to the comments section where local authorities are not reporting all incidents.

GN64 – Fly-tipping module

### <span id="page-4-0"></span>**2 Accessing WasteDataFlow**

#### <span id="page-4-1"></span>**2.1 The website**

The WasteDataFlow website can be found at [www.wastedataflow.co.uk](file://///europe.jacobs.com/globalskm/Emea/United%20Kingdom/Salford/SSBU/Projects/Defra_B2068800/04%20-%20Guidance%20&%20Communication/Guidance%20Notes/Fly-tipping%20module/Word%20docs/www.wastedataflow.co.uk%20) or [www.wastedataflow.org.](file://///europe.jacobs.com/globalskm/Emea/United%20Kingdom/Salford/SSBU/Projects/Defra_B2068800/04%20-%20Guidance%20&%20Communication/Guidance%20Notes/Fly-tipping%20module/Word%20docs/www.wastedataflow.org) In order to log in you need to navigate to the Data Manager page.

#### **Figure 1: The WDF homepage**

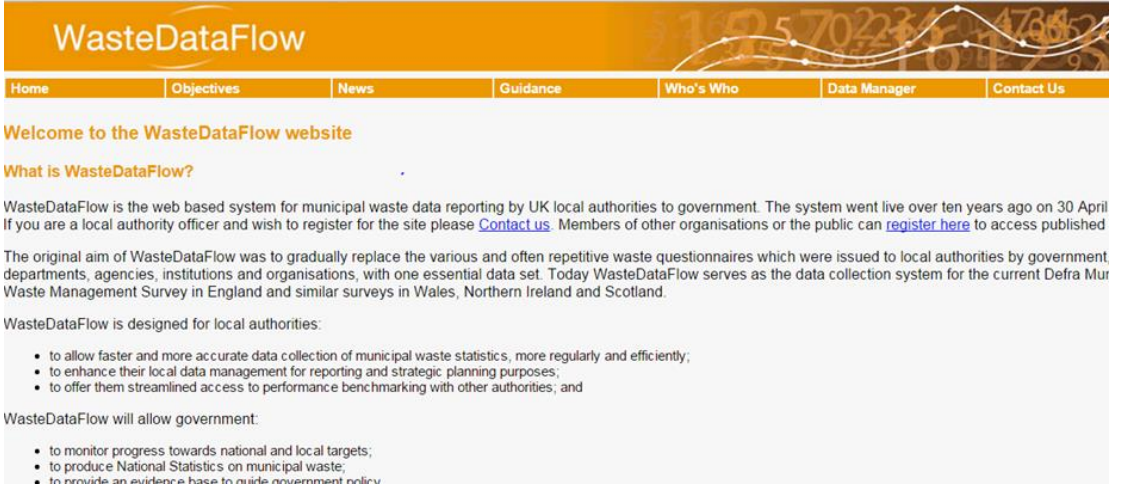

The navigation for the site is all contained within the navigation bar underneath the title banner. The navigation bar will vary depending on where you are in the site:

#### **Figure 2: The navigation bar**

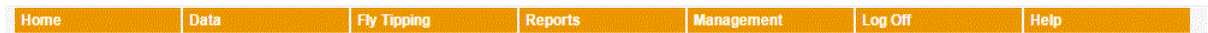

#### <span id="page-4-2"></span>**2.2 Accessing secure parts of the site**

Parts of the site are secure to ensure that only those who are authorised to view and amend certain data can do so. As a local authority user, you will need to register for access to the secure part of the site: 'Data Manager'; this will allow you to enter and authorise data and view reports.

Local authorities may have different users entering data into the main WDF question set and the Flytipping module. Users may be able to access one or both of the data sets, depending on how their profile within our user database is set up. New users will need to register with WasteDataFlow for access to the Fly-tipping module and/or WDF.

To do this you must hold a valid gov.uk email address and gain permission from your authority's 'Authority Administrator' user (the person responsible for your returns), or in their absence, the head of waste management. They will be able to arrange for an account to be set up for you, either by emailing the helpdesk, or by setting you up via their User Administration page.

For local authority users of the Fly-tipping module there are two main user types – Data Entry and Authority Administrator. These users have different roles regarding ensuring timely and accurate data submissions to WDF:

- Data Entry responsible for entering data into the Fly-tipping module, (Level 0 and rolling up to Level 10 – see Section [5](#page-22-0) Submitting [and Validating data](#page-22-0) for more details regarding data levels). There can be multiple Data Entry users per authority.
- Authority Administrator (Admin) responsible for managing WDF access for the LA and authorising data once it has been entered by the Data Entry user, (from Level 10 to Level 30 – see Section [5](#page-22-0) Submitting [and Validating data](#page-22-0) for more details regarding data levels). There is usually only one admin user per authority. However, it can be beneficial to have another designated admin user as a back-up to the main user.

#### *WDF Tip – Authority Admin users can also be designated as Data Entry users under the same account.*

There is also a third level of user which can be set up for local authorities, the Report Only user. These users have full access to all local authority reporting tools, but they do not have the ability to enter or authorise any data. This can be useful if there are members of other teams or management who may need to regularly report against the data held within the Fly-tipping module.

The secure section of the site can be accessed via the 'Data Manager' tab of the navigation bar.

Once an account has been set up, you will receive an automated email containing confirmation of your username and password. The password you receive will be an automatically generated mixture of upper and lowercase letters and numbers. This can be changed via the 'Management' section once logged on.

#### **Figure 3: WDF Log-in page**

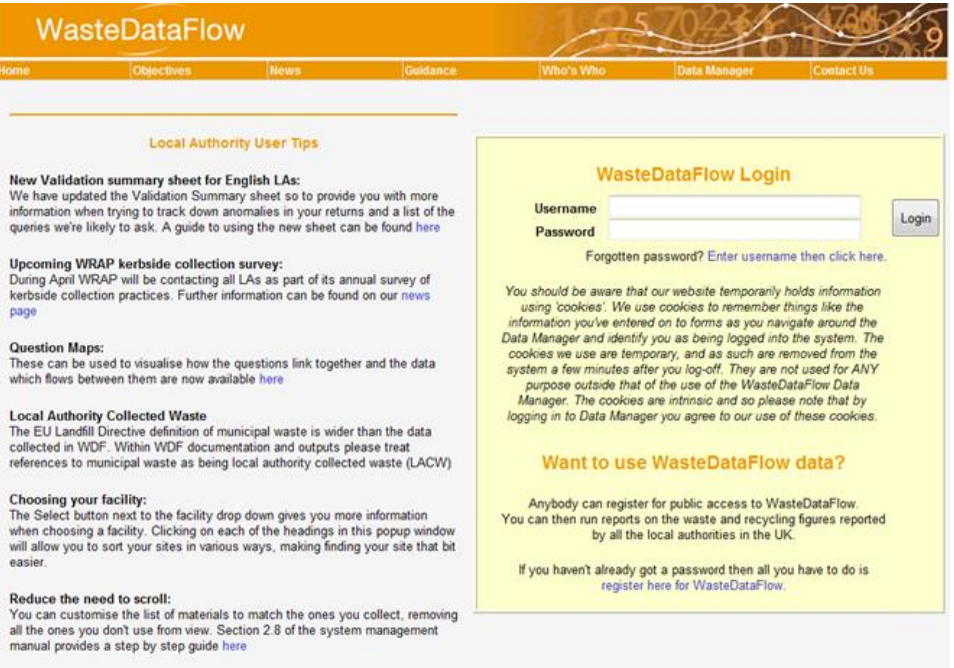

There is also a password re-set function available on the log-in page. Should you forget your password, simply enter your WDF username (email address) in the username field and click the hyperlink – '*Forgotten password? [Enter username then click here](javascript:__doPostBack()*'. The new password will be emailed to that username.

The system runs an automatic log-off process in order to manage the number of connections to the server and to support improved security of the system in situations outside local authority networks. After 60 minutes of inactivity you will be logged off. Unsaved data entry will be lost and so it is good practice to save your work frequently.

Once you have logged in, navigate to the Fly-tipping module by hovering over the ribbon and selecting Data Entry, Data Import Validation or Reporting from the drop-down.

#### **Figure 4: Navigating to the Fly-tipping module**

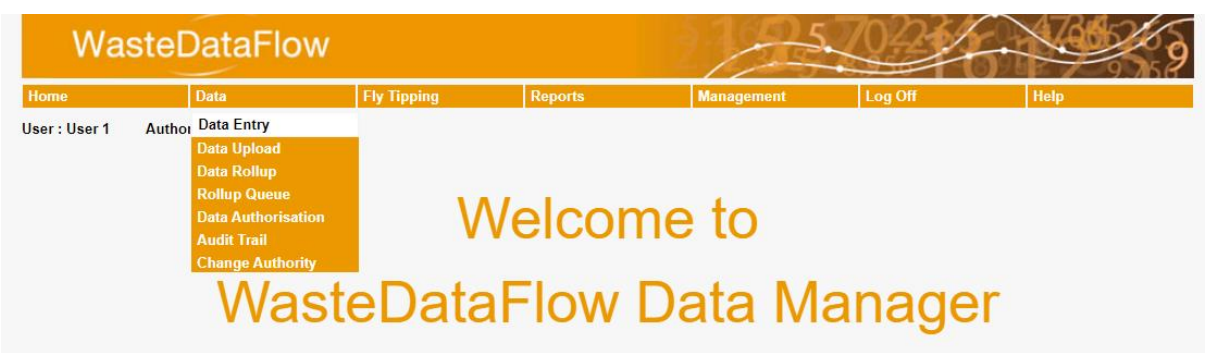

### <span id="page-7-0"></span>**3 Entering Data**

#### <span id="page-7-1"></span>**3.1 The Data Entry page**

The Fly-tipping return comprises four main elements: General, Incidents, Fixed Penalty Notice Level and Actions Taken. These are shown as four expandable headlines on the Data Entry page. **Remember that details of all incidents and actions should be reported, including public reported and those reported by your own staff and contractors.**

To start entering data, first you must select the period the data relates to by selecting from the dropdown list.

#### **Figure 5: Period selection drop-down**

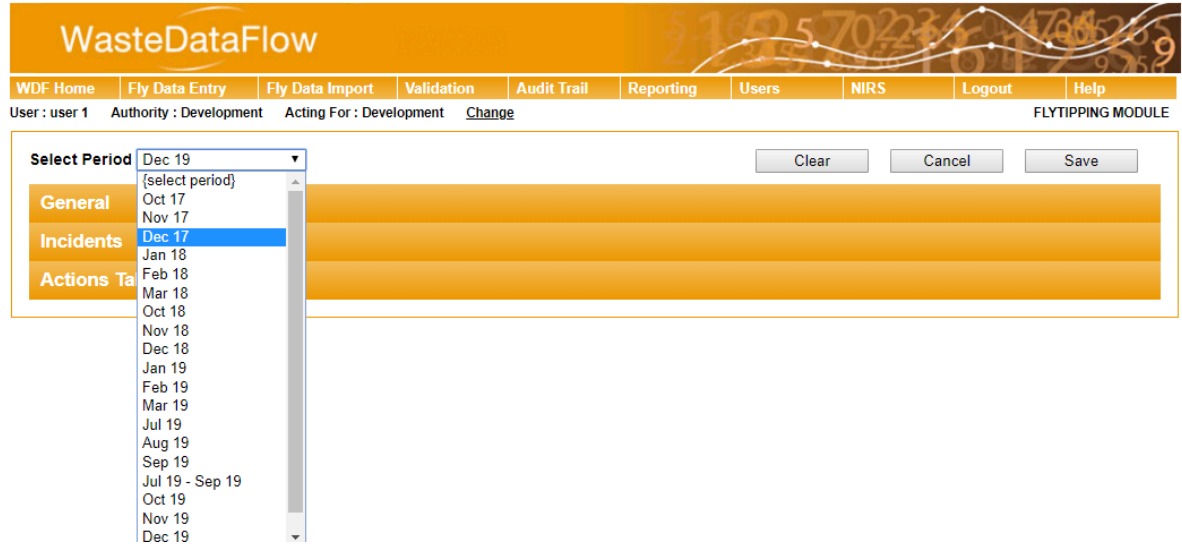

Data is required to be submitted quarterly but it can be entered monthly or as total figures for the three months of a quarter. If a single month has been selected and data entered then the option to report data quarterly will be lost and similarly, if the quarterly period has been selected and data entered, the monthly periods will disappear from the drop-down list.

If you start entering and saving data monthly and then wish to enter data quarterly instead, you will need to select the 'Clear' button at the top of the screen (within the month you have started to enter data into). This will then clear the data from the month you have entered data into and the option to enter data quarterly will be available from the drop-down list in the Select Period area.

Data should be saved regularly and at a minimum at the end of a session, when the data has been completed. The sections below give definitions and guidance to help you complete the return.

There is also a FAQ section in [Appendix 1 –](#page-28-0) FAQs at the end of this document.

#### *REMEMBER: Save your data before leaving the page!*

#### **Figure 6: The Save button**

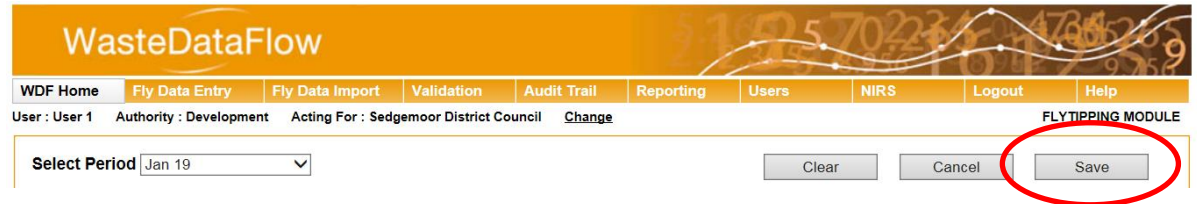

When you click save you will see a pop-up message saying "Data has been saved.".

#### <span id="page-8-0"></span>**3.2 General**

Here you are asked to select the description which best describes the coverage of your reporting of flytipping incidents in the subsequent sections. Tick the box which best represents the situation for your authority's data.

#### **Figure 7: General questions page**

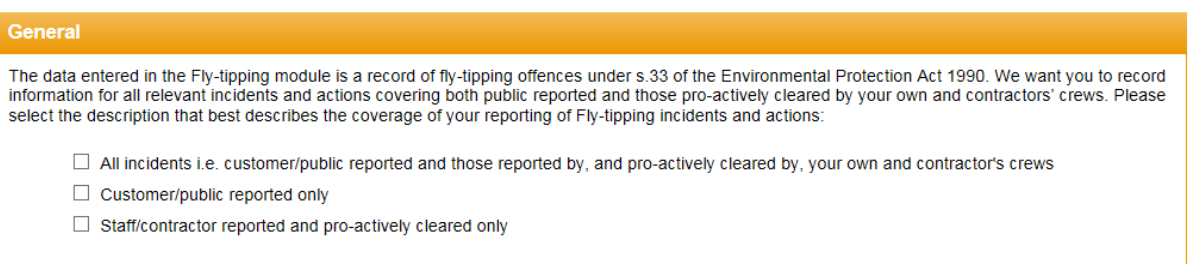

This question must be answered at least once per submission period. If not completed, you will not be able to roll up your return and will instead be presented with a message when trying to do so that will take you back to the data entry screen.

**Where your LA is not reporting on the basis of all incidents please explain why this is the case in either of the available "Comments" fields further down the data entry screen. Likewise, if your LA has changed or improved its reporting tools since the last return, or if a specific fly-tipping campaign has been run in your area, please also convey this in the comments section.**

**Should your LA change their reporting basis of fly-tipping incidents and/or actions part way through a quarter, then please answer the question in a way that covers most of the period. A comment should also be entered which explains the situation.**

#### <span id="page-9-0"></span>**3.3 Incidents**

Clicking on the orange Incidents banner will expand it to show the questions.

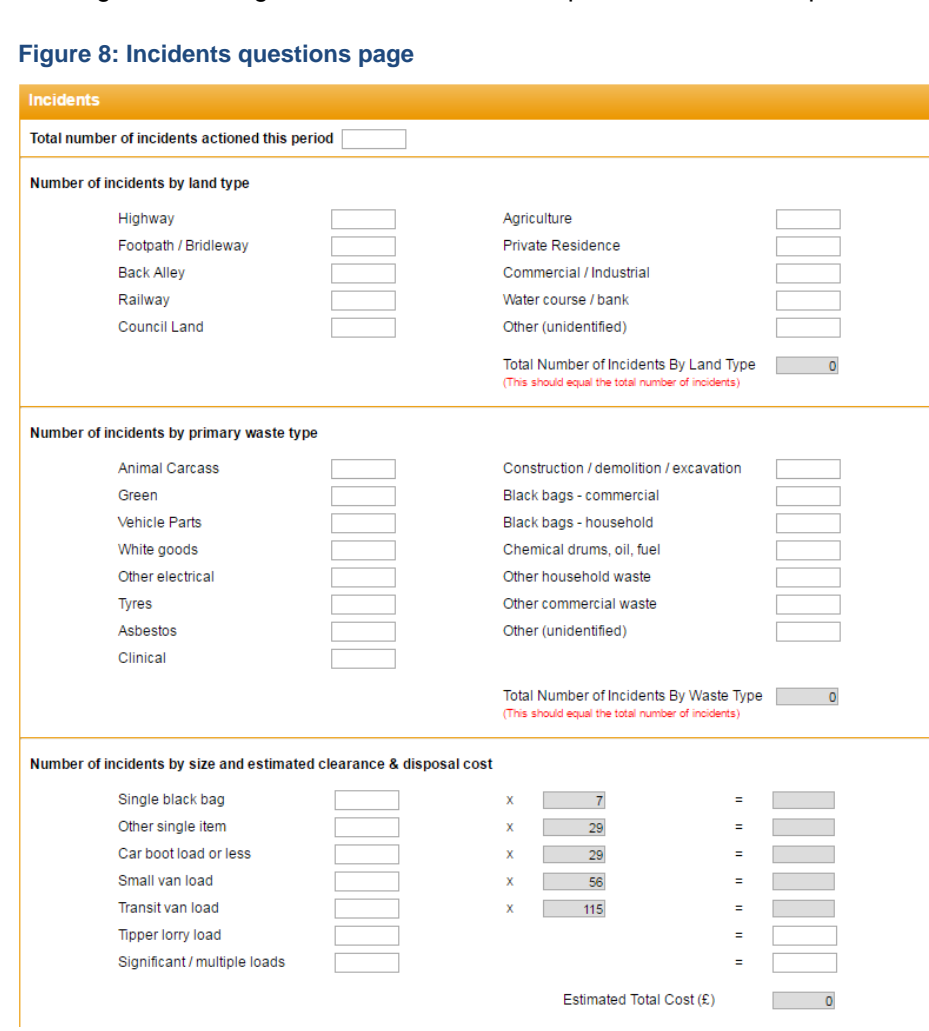

#### <span id="page-9-1"></span>**3.3.1 Total number of incidents actioned this period**

This means the total number of incidents of fly-tipping that were cleared or investigated during the calendar month. If an incident is both cleared and investigated, you should only count it once; if an incident is investigated in one period but cleared in the next, or vice-versa, then it should be reported in the first period when it was first actioned. "Cleared" means cleared directly by the local authority or its contractors or by others following intervention by the local authority. "Investigated" means the enforcement team has recorded the incident, attempted to identify the evidence available and has either decided the action to be taken or has decided to take no action. Investigations could cover any land. It does not matter what the result of the investigation is, if council officer time is spent investigating the case, it should be included in screen one.

You should note that all cases investigated (and those cleared) by the Environment Agency will be added to the database.

When is it fly-tipping and when is it litter? It should be counted as a fly-tip if the fly-tip waste is too large to be removed by a normal hand-sweeping barrow. In simple terms, a single full bin bag upwards would constitute a fly-tip. Similarly, several carrier bags full of rubbish dumped together would also constitute a single fly-tip.

What is an incident? Keep it simple but try to give as much information as possible. So where several items appear to have been dumped in roughly the same area at the same time, they can be grouped together as one incident. However, if the waste types are different it is useful to identify the different source of each. E.g. if a tipper truck dumps construction and demolition waste and then householders take the opportunity to add to it, it is useful to treat this as two different incidents.

The data entered in the Fly-tipping module is a record of fly-tipping offences under s.33 of the Environmental Protection Act 1990. Offences of waste placed out for collection outside the timeframe set by the local authority should not be recorded as fly-tipping offences in most circumstances. These offences are covered by s.46 of the EPA 1990 and relate to the mispresentation of waste. However, there are times when this type of offence may be considered fly-tipping. The decision will be dependent on local strategy and on a case by case basis. FAQ section questions 1 and 16 address this further.

LAs in Wales are reminded that the advice provided in the 'WDF Best Practice Guide for Wales' should be referred to if any uncertainties arise around what is to be recorded.

#### <span id="page-10-0"></span>**3.3.2 Number of incidents by land type**

Note: the total of the numbers from each of these categories must add up to the total inserted at the top of this page. The total will add up automatically into the greyed-out box of "Total Number of Incidents by Land Type" when you add in figures in the appropriate categories, and you will see a red prompt below this box to say this figure should equal the total number of incidents. If you try to save the data without the totals matching a pop-up message will appear to indicate the totals do not match. You will be able to save the data even without the totals matching (e.g. if you do not have all of the correct data available yet), but **you should ensure the totals do match before final submission.**

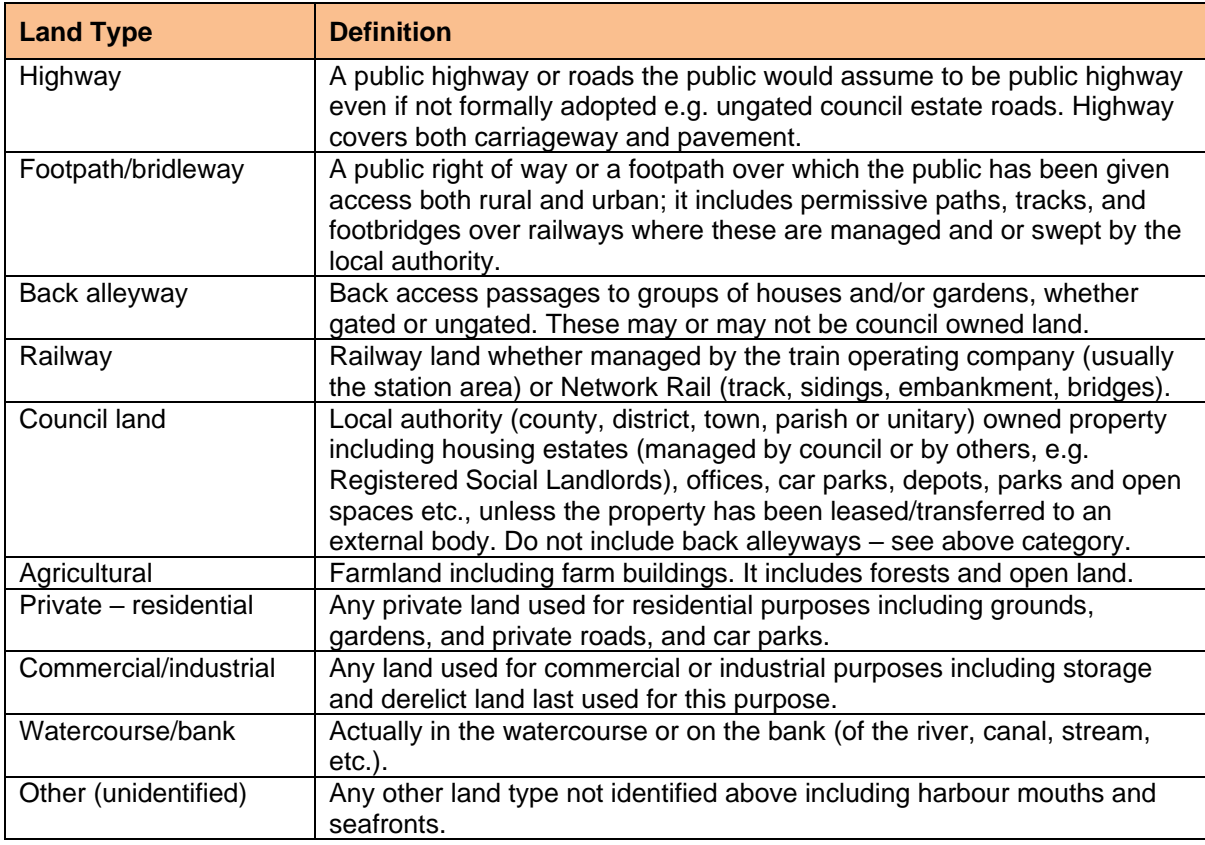

**Table 2: Definitions of land types**

#### <span id="page-11-0"></span>**3.3.3 Number of incidents by primary waste type**

The total of the numbers from each of these categories must add up to the total inserted at the top of the section. The total will add up automatically into the greyed-out box of "Total Number of Incidents by Waste Type" when you add in figures in the appropriate categories, and you will see a red prompt below this box to say this figure should equal the total number of incidents. If you try to save the data without the totals matching, a pop-up message will appear to indicate the totals do not match. You will be able to save the data even without the totals matching (e.g. if you do not have all of the correct data available yet), but **you should ensure the totals do match before final submission**.

When mixed loads are identified, use the dominant waste type to determine which of the following categories to use.

#### **Table 3: Definitions of Primary waste types**

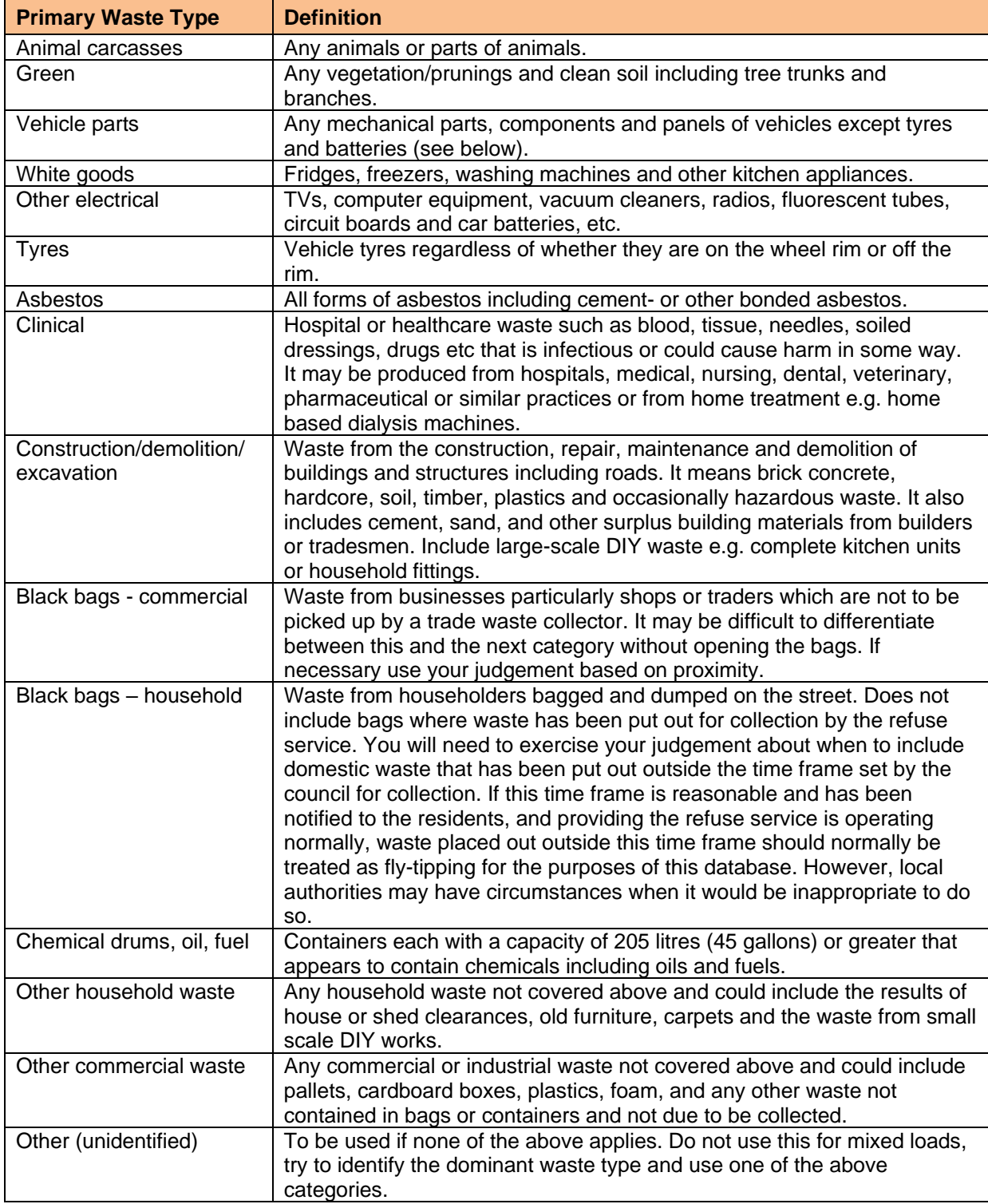

#### <span id="page-12-0"></span>**3.3.4 Number of incidents by size and estimated clearance and disposal costs**

Cost information is only needed on fly-tips cleared by the local authority (not fly-tips cleared by others, even if this results from local authority enforcement action). Include fly-tips cleared by the local authority even if you intend to re-charge the costs.

As size is linked to cost in the first five fields, you should not include in the first five size fields any flytips which are not removed by the local authority. For this reason, the total number in these categories may be less than the total number at the top of the page.

With drummed chemical waste, regardless of size, include under significant/multiple loads below (and add actual costs of removal and disposal).

#### **Table 4: Definitions of categories of fly-tip sizes**

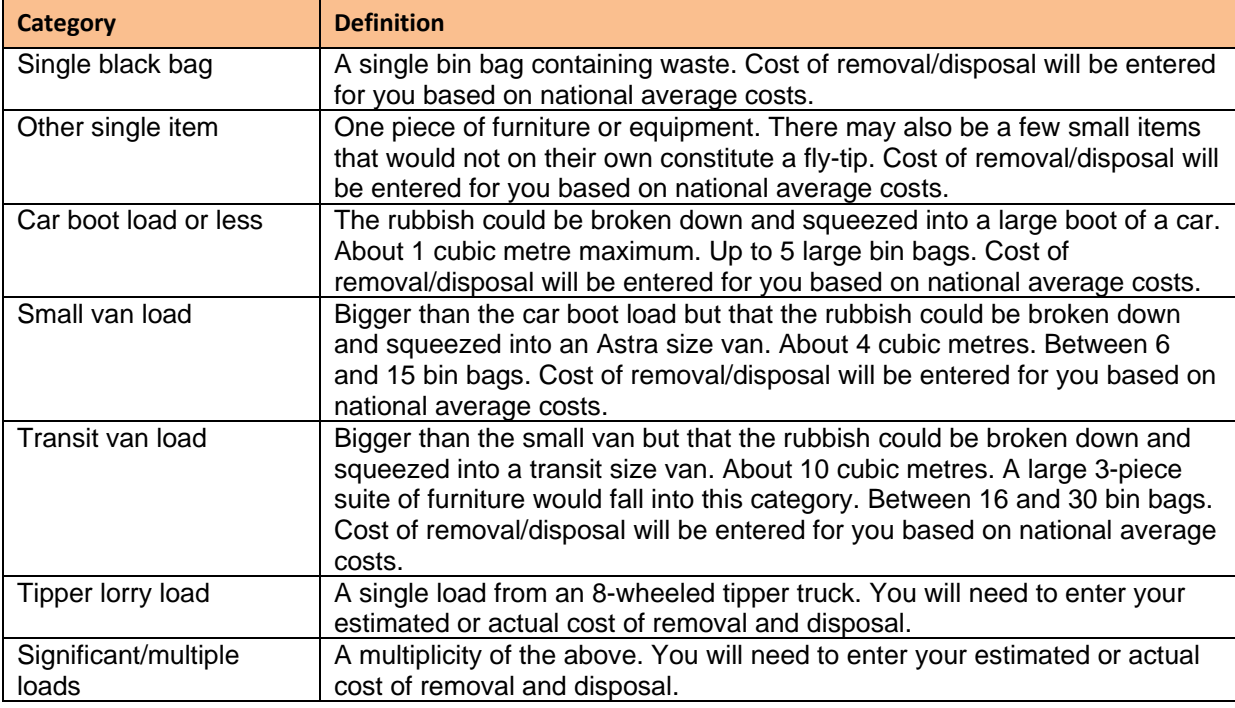

\* For the 2017/18 publication, the decision was taken to no longer publish figures based on these standard unit costs given these were based on information supplied by local authorities between 2003 and 2006. These standard costs still remain within the WDF system in case of use to local authorities.

#### <span id="page-13-0"></span>**3.4 Fixed Penalty Notice Levels**

This section is about the level at which the local authority has set their fixed penalty notices issued specifically for fly-tipping (s33ZA of the Environmental Protection Act 1990).

The information collected from this question will enable the monitoring of the levels at which fixed penalty notices for fly-tipping are being set. The information will also enable the monitoring of outcomes from the government's [Antisocial Behaviour Action Plan.](https://www.gov.uk/government/publications/anti-social-behaviour-action-plan) We will be publishing this information within the annual fly-tipping statistics publication.

Here you are asked to enter the amount you have set your section 33 fixed penalty notice at and if you offer a reduced rate for early payment to enter the amount. If you do not offer any early payment discount, then leave the field blank.

You will be prompted to answer this question during quarter 4 (January to March).

#### **Figure 9: Fixed Penalty Notice Level questions**

#### **Fixed Penalty Notice Level**

For fly-tipping offences under section 33 of the Environmental Protection Act 1990, please enter the amount you have set<br>your Fixed Penalty Notice at?

If you offer a reduced Fixed Penalty Notice for early payment, please enter the amount you have set this at? If you do not<br>offer an early payment discount, please leave this field blank.

#### <span id="page-14-0"></span>**3.5 Actions taken**

This section is about enforcement actions taken. It is not about incidents of fly-tipping.

#### **Figure 10: "Actions Taken" question page**

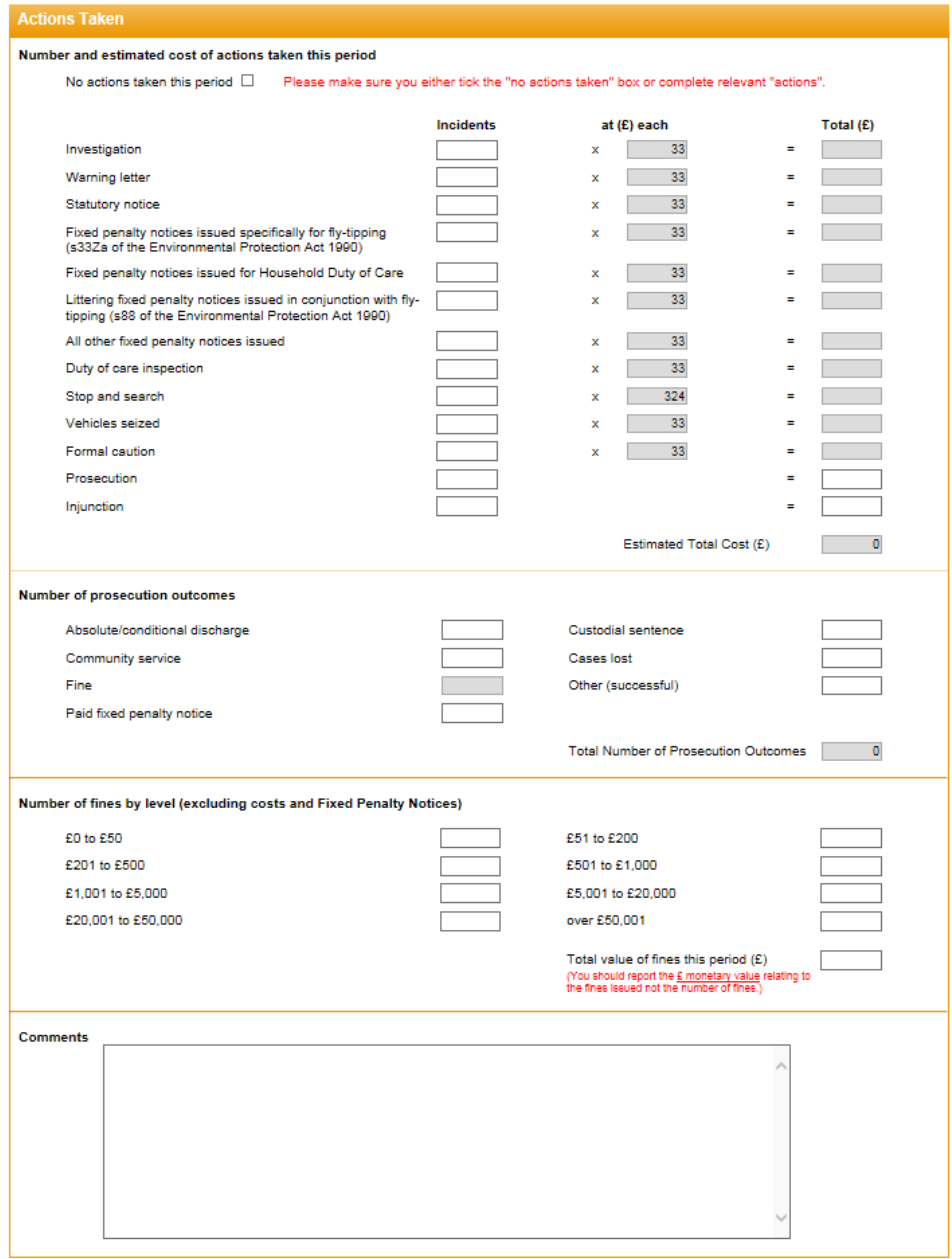

#### <span id="page-15-0"></span>**3.5.1 Number of actions taken and estimated cost of undertaking actions this period**

If you undertake any actions, such as investigation or enforcement activities, then these should be included within your return. It is the responsibility of the local authority to source this data, including collaborating with other teams in the authority to obtain the required information.

You should count here the new actions taken this period. If any of these are continuing from the last month and were previously reported, do not include them. To avoid the danger of double-reporting, it is advisable to report Investigations in the month they begin (only) and all other actions in the month they are completed.

If no actions were taken during this period, then please tick the boxes beside the 'No actions taken this period' option to indicate that this is correct. Once this boxed has been ticked, the initial options will become greyed out.

**This section should be completed by all local authorities and is not optional.**

#### **Table 5: Definitions of actions**

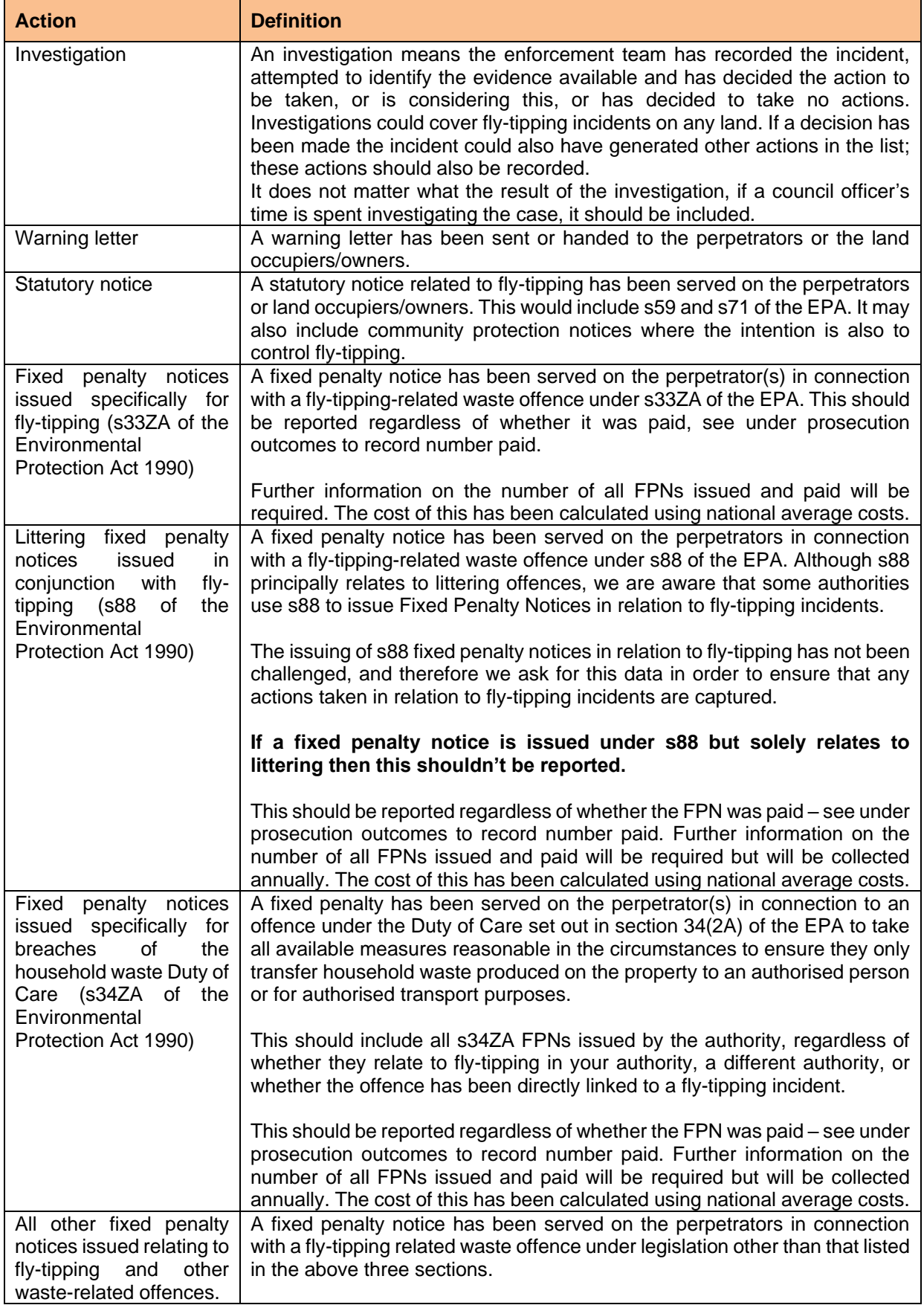

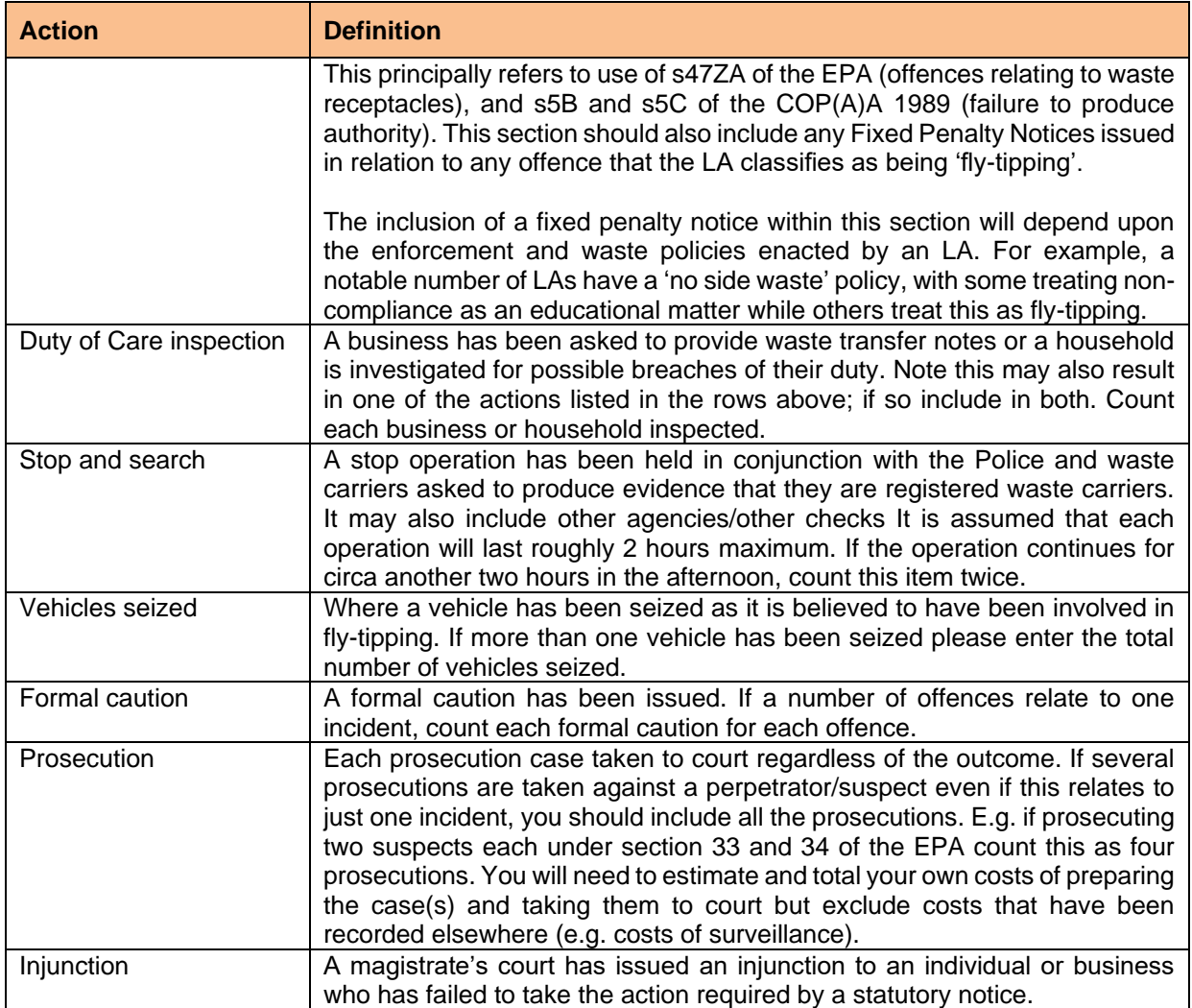

\* Since the 2017/18 publication, we no longer publish figures based on these standard unit costs given these were based on information supplied by local authorities between 2003 and 2006. These standard costs remain within the WDF system in case of use to local authorities.

#### <span id="page-17-0"></span>**3.5.2 Number of prosecution outcomes**

Please note that you should use the same basis for counting prosecution outcomes as for counting prosecutions above. The total number of prosecution outcomes should equal the total number of prosecution actions taken, with a pop-up prompt when saving data that says this if they do not match. If there is a reason that they do not match, then a comment must be made to explain the discrepancy.

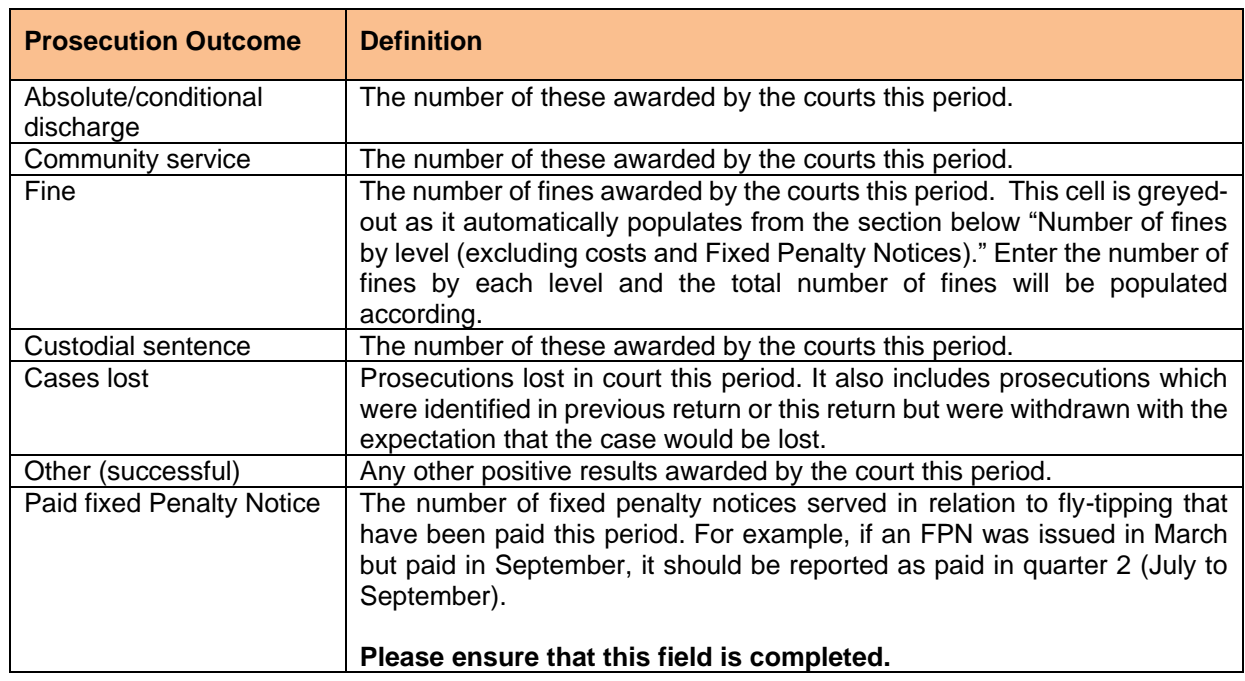

#### **Table 6: Definitions of prosecution outcomes**

#### <span id="page-18-0"></span>**3.5.3 Number of fines by level (excluding costs and Fixed Penalty Notices)**

Enter the number of fines awarded by the courts (i.e. do not include fixed penalty income) according to their financial value

#### **and**

Enter the total monetary value of the fines awarded by the courts this period in the 'Total fines this period  $(E)$ ' field. Do not include any costs awarded, for example court costs owed to the prosecuting authority, in the fine amount.

For example, if a prosecution resulted in a single fine with a value of £250 during this period then a value of 1 should be entered against the £201 to £500 category and then £250 should be entered in the 'Total fines this period (£)' field.

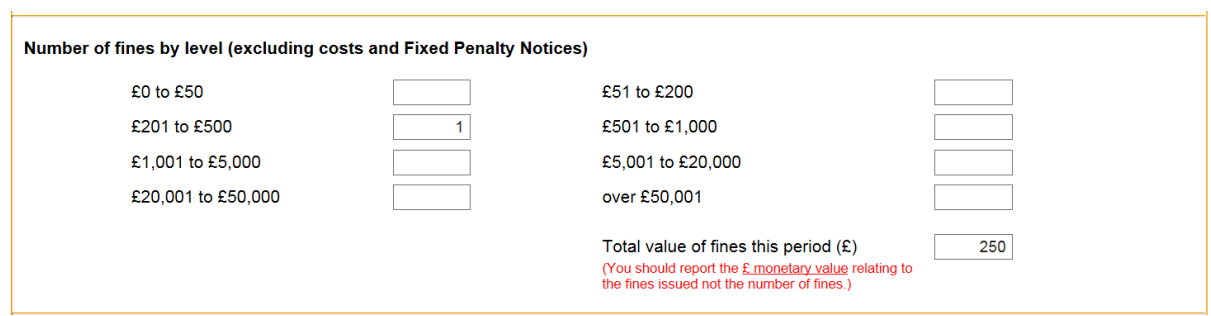

**Figure 11: Number of fines by level (excluding costs and Fixed Penalty Notices)**

#### <span id="page-18-1"></span>**3.6 Audit Trail**

To help track your data and ensure that the data entered is correct there is an Audit Trail function for any data entered from November 2015 onwards. The Audit Trail page looks similar to the data entry screen, but will give you a username and date/time stamp next to each value to show when an update was made and by whom:

#### **Figure 12: Audit Trail**

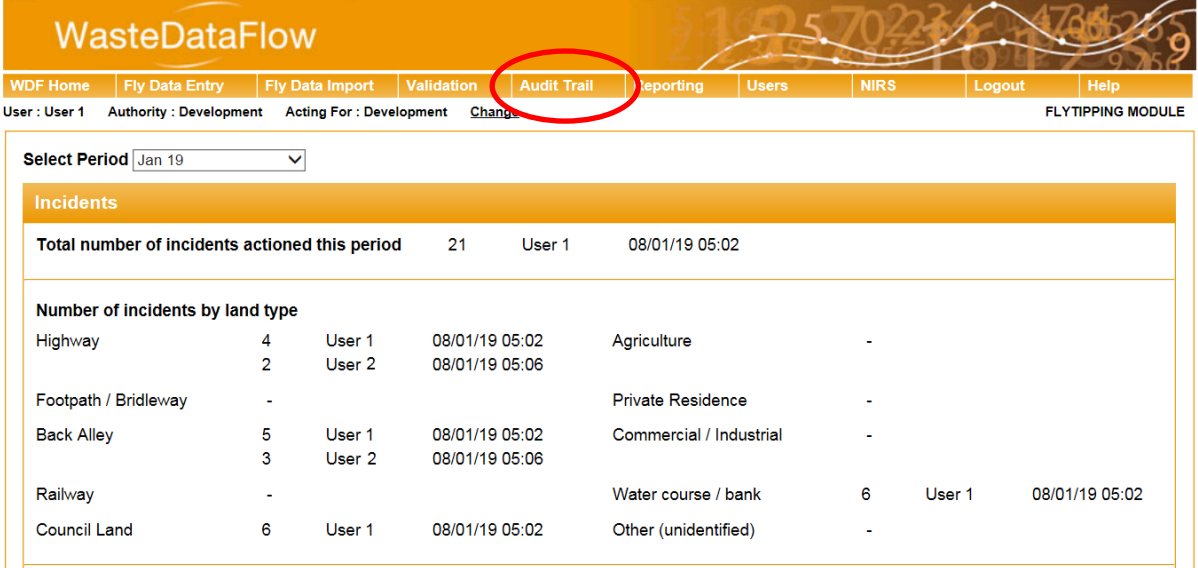

As you can see from the screen shot above, User 1 originally entered data in both 'Highway' and 'Back alley' on 08/01/2019 at 05:02, but then User 2 changed the data at 05:06.

### <span id="page-20-0"></span>**4 Fly Data Import**

#### <span id="page-20-1"></span>**4.1 XML Data Upload Function**

If you have spreadsheets which you use for your own internal tracking and do not wish to enter the data manually into the website in the usual way as described in section 3 above , there is a function whereby you can import your data.

#### **Figure 13: Fly Data Import Navigation**

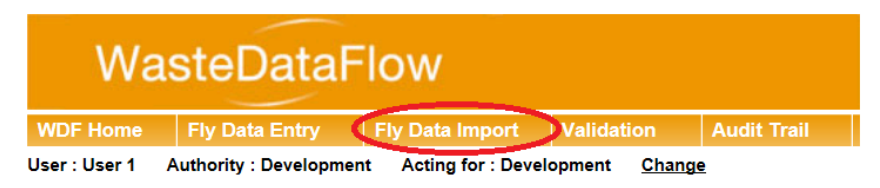

The first time you use this function you must download the 'XML Generator' and save the document to your computer.

#### **Figure 14: XML Generator Button**

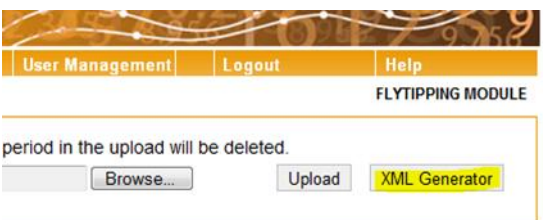

Please ensure to enable macros on the Excel file before you begin to add data. Note this is an .xlsm file and you must allow macros to run on this workbook. Choose the local authority and period you wish to upload and enter your data for in the dropdowns as highlighted below.

#### **Figure 15: XML Generator Data Entry Screen**

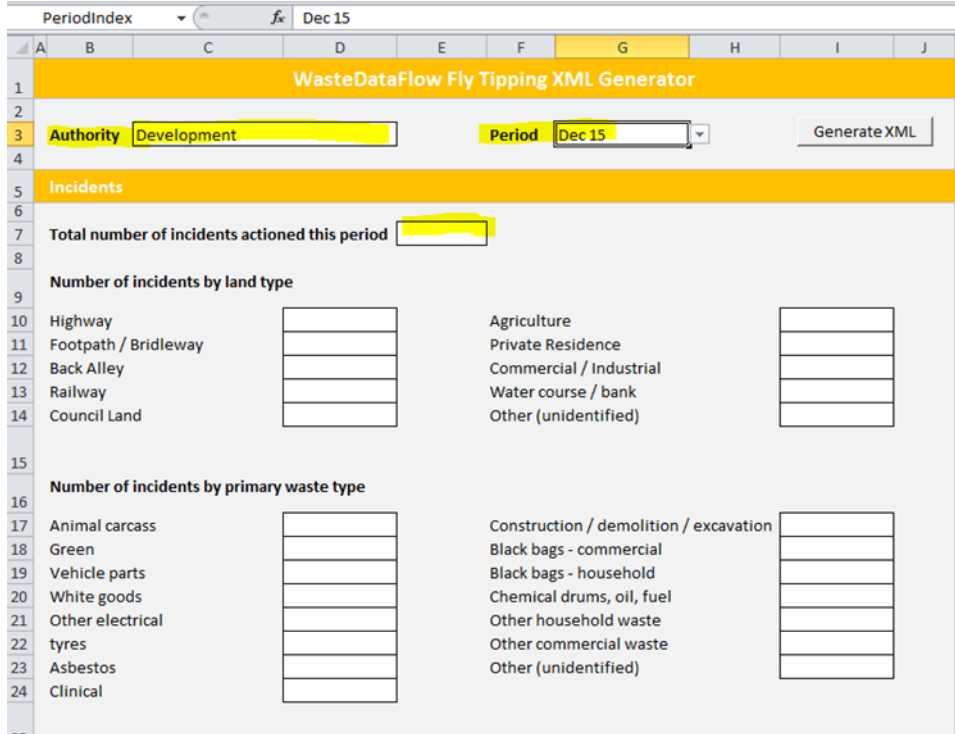

The naming of each of the sections and sub-sections and the layout is the same as on the main flytipping module – just in an Excel/XML format. You can enter data directly into this spreadsheet and upload this to the website, but this would not give you any advantage to just entering it directly onto the website in the first place. The benefit of this method is for you to be able to set links to your internal spreadsheets which can then be quickly updated each month.

For example, if all of the data you need for September was in a workbook called 'FT data' on a sheet called 'September' a link could be something like ='[FT data.xlsx]September\$h\$3. If come October the data was on a new sheet called October, all you would need to do would be a "find & replace" for September to October and in one go all of the data could be updated and ready to upload.

Once you have either manually input or linked your data from your internal spreadsheet(s) into the XML spreadsheet you must save that onto your computer, go back to the upload page where you click on Choose File on the website, then Upload your XML sheet for the month you want, and it will automatically populate that particular month's (or Quarter's if you have entered a whole Quarter) data.

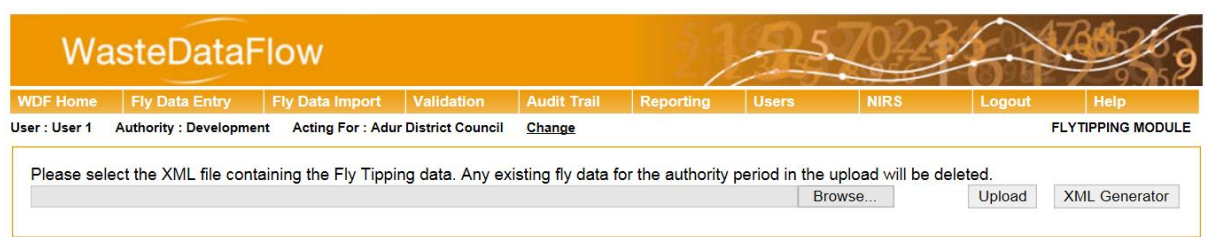

#### **Figure 16: XML Upload screen**

If you use the Audit Trail function you should be able to see the data has been imported for that month (or Quarter) as appropriate.

Please remember you will still need the data to be validated or "rolled up" to Level 30 for the Quarter before it has successfully been completed and submitted for that Quarter (more information on the validation/submission process is covered in Section [5\)](#page-22-0).

### <span id="page-22-0"></span>**5 Submitting and Validating data**

It is a good idea to save data at regular intervals during a session and at the end of a session. Once all your data has been entered and saved you then need to submit it, which is done via the "Validation" page in the top ribbon. There is a pop-up message after you save your data to say, "If your Authority's data entry for this period is now complete, please roll your data up via the Validation page."

#### **Figure 17: Accessing the Validation page**

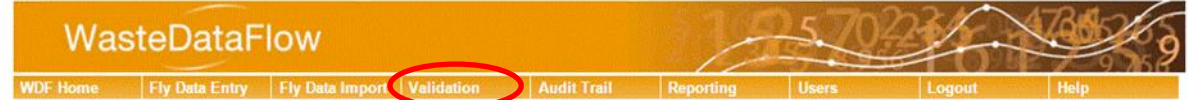

#### <span id="page-22-1"></span>**5.1 The Validation page**

The Validation page shows the status of your return for each period where data has been completed. The circles denote whether actions are required.

#### **Figure 18: The Validation page**

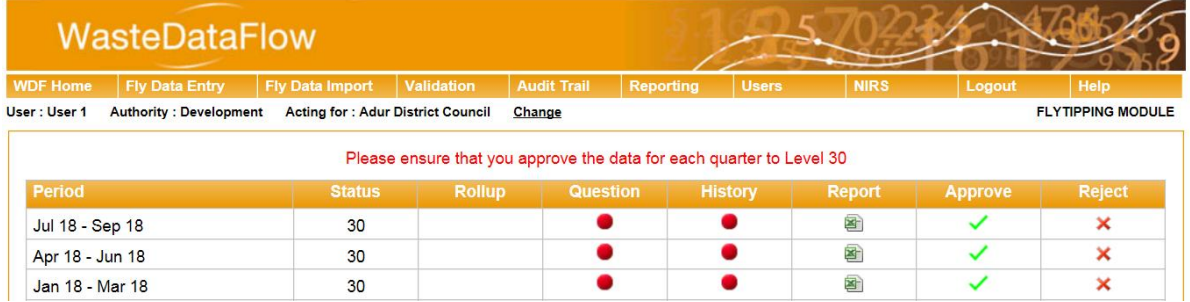

#### **Table 7: Meanings of symbols used in the Validation page**

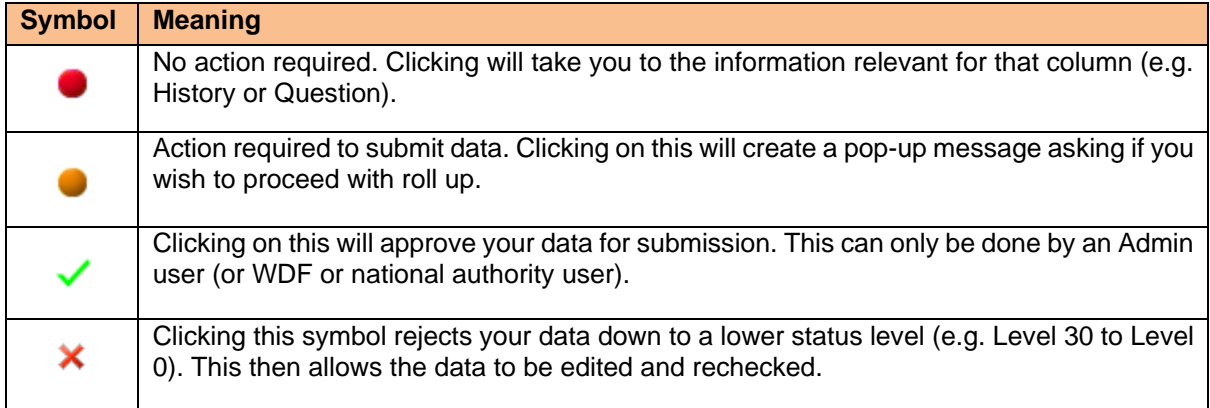

- **Period –** All periods up to the most recently reported period are shown.
- **Status –** Different actions are available based on the status of the period. These are explained in [Table 8](#page-23-0).

#### <span id="page-23-0"></span>**Table 8: Data status levels**

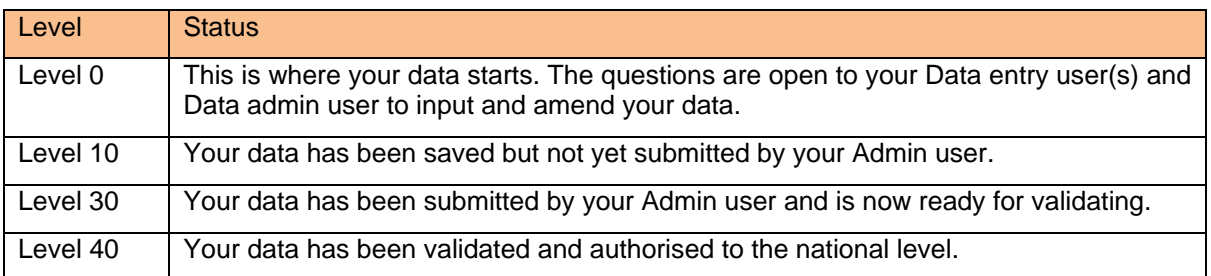

• **Rollup** – clicking on Rollup moves your data from the current level (e.g. Level 0) to the next level (Level 10) up when you are satisfied the data have been entered correctly.

Clicking on the circle will bring up a message:

#### **Figure 19: Rollup pop-up message**

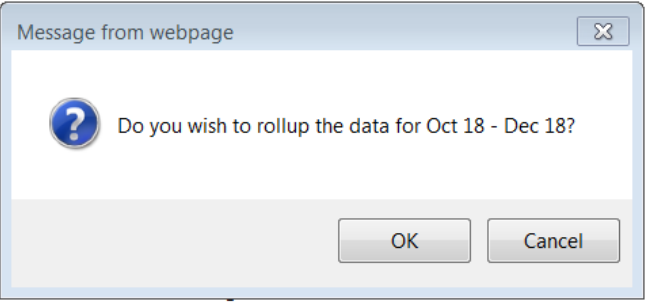

Clicking OK will bring up another message in which you also need to click OK.

#### **Figure 20: Data saved pop-up message**

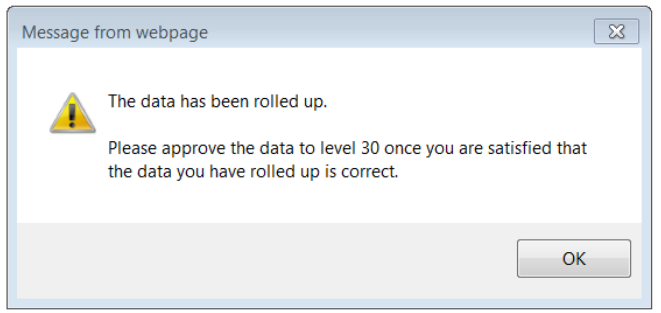

- **Question**  clicking on the symbol opens the Incidents and Actions Taken question pages so you can see what you have entered for that period.
- **History**  clicking on the symbol opens an audit trail so you can see who has changed the status of the return and when. In the example below the data was rolled up from Level 0 to Level 10 at 16:31:27, and then approved to Level 30 at 16:37:42.

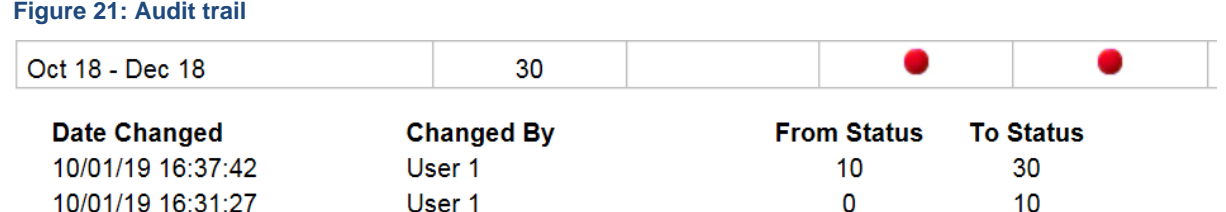

**Report** – You will be able to access reports from this column. From the Data authorisation screen users can download a validation report for each quarter. The report shows a quarterly summary, whether the user entered monthly data or quarterly. Just click on the Excel file icon and download to your computer to view. This will also be the report that the WasteDataFlow verification team uses to then ask for confirmation on the data if anything stands out as not being in line with previous reporting or if there are anomalies/discrepancies in the data.

#### **Figure 22: Excel Report**

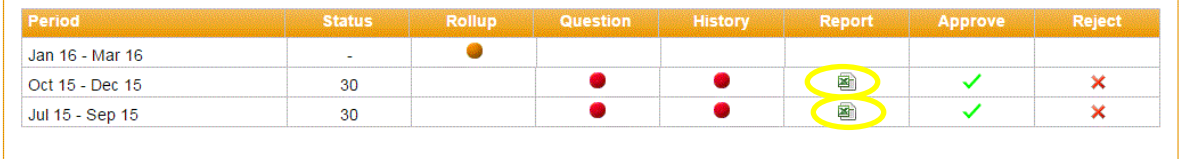

- **Approve** When data is rolled up to L10 a green tick will appear in this column. Clicking on this allows the Admin user to submit the data to Level 30 and once the validation process is complete it is used by WDF to authorise the data to Level 35.
- **Reject**  If errors are found during the local authority checking process or during the validation

process the red cross can be clicked to roll the data back down to Level 0 for editing.

#### <span id="page-24-0"></span>**5.2 The validation process**

The validation process involves the data moving from Level 0 to L40, through an authorisation process involving the local authority, the Data Manager Contractor (the WasteDataFlow team/FtAW) and, in England, the Environment Agency and Defra or, in Wales, the Welsh Government. The movement of data through these levels is provided in [Table 9](#page-24-1) and [Table 10](#page-24-2) [below.](#page-24-1)

#### <span id="page-24-1"></span>**Table 9: Fly-tipping module validation and authorisation structure in England**

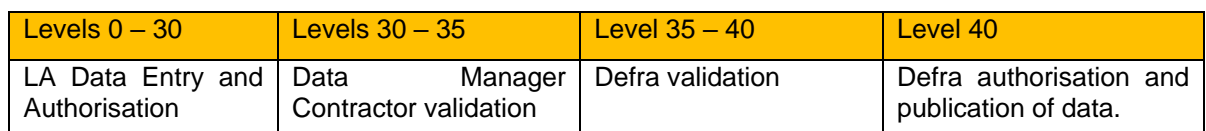

#### <span id="page-24-2"></span>**Table 10: Fly-tipping module validation and authorisation structure in Wales**

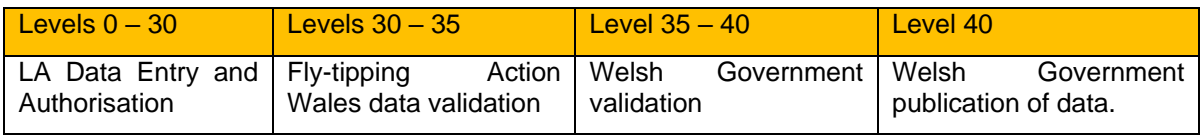

Once data has been submitted to Level 30, The Data Manager Contractor (the WasteDataFlow team/FtAW) validates the quarterly data, returning it for amendments to the LA as required and then authorises the data to Level 35 to allow Defra or Welsh Government (WG) access to validate. In the initial stages this will involve the Data Manager Contractor going into each local authority's return and checking for completeness, data inconsistencies and comparing the current data with the same quarter of the previous year.

The Data Manager Contractor runs a series of checks on this data to highlight any potential data entry errors. Any queries arising from these data checks are emailed to the local authority for comment.

#### <span id="page-25-0"></span>**5.2.1 Timescales for validation**

The Data Manager Contractor is committed to making all efforts to bring a Level 30 return (submitted within the deadline) to Level 35 with six weeks of the submission deadline. Following a return reaching Level 35 the EA and WG will make all efforts to validate the return to Level 40 within one month, subject to there being no further queries with the submitted data. It is important that local authorities make all efforts to submit returns within the deadlines and to respond promptly to any data validation queries. This is particularly important for the final quarter when the data are published as official statistics to a pre-announced publication date.

### <span id="page-26-0"></span>**6 Reports**

All LA users will be able to run a number of reports on your data and that of other local authorities (for returns which have reached Level 10). At present, the Fly-Tipping Module isn't publicly accessible and the statistics will become available to non-LA users only once they are published by the relevant Environmental body.

For England, this will be Defra via the Gov.UK website [here.](https://www.gov.uk/government/collections/waste-and-recycling-statistics)

For Wales, this will be StatsWales via the Welsh Assembly Government website [here.](https://statswales.gov.wales/Catalogue/Environment-and-Countryside/Fly-tipping)

LA users can access the Reporting function either through the drop-down menu of the Fly Tipping tab, or directly in the Reporting tab.

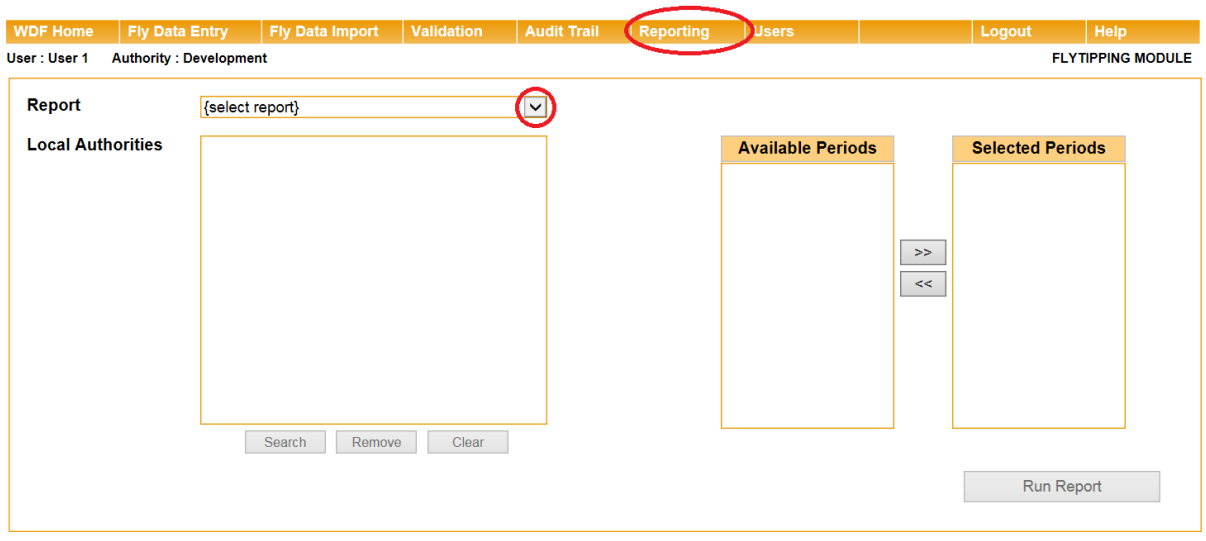

#### **Figure 23: Reporting Tab**

You first choose the report type from the drop-down menu; the options currently available are:

- **Aggregated Report**  this will provide data that is combined for the selected periods, for example if you select to download April **–** June, July – September, October – December, and January – April for a single LA then this will provide a single dataset for that financial year.
- **Question Report** this will provide data on a single quarter for one LA.
- **Raw Data** this will provide the source data that is used to generate the above two reports**.**  This information download can be grouped according to the following categories:
	- o **As entered**  if data was entered monthly then it would produce a monthly report, or if data was entered quarterly it would produce a quarterly report.
	- o **In quarters** data will be grouped according to each quarter.
	- o **Aggregated**  The selected periods will be combined into a single aggregated dataset.

The next step is to select the LA or LAs that you wish to download data for. This can be achieved by performing the following:

- **Aggregated Report** type the authority in the "Authority Name" field, or search by authority type (WCA, WDA or UA) or geographical region. Clicking on "Search" will show all LAs that match the details entered in the field to the right, while "Add" all will enter all LAs in the field below.
- **Question Report** click on 'Select' and begin entering the LA's name.
- **Raw Data** type the authority in the "Authority Name" field, or search by authority type (WCA, WDA or UA) or geographical region. Clicking on "Search" will show all LAs that match the details entered in the field to the right, while 'Add all' will enter all LAs in the field below.

When using the Search function for Aggregated and Raw Data Reports, once you have found the local authority or authorities you want to run a report for, you must click on "Add" (in red)on the left to add them to your report. This will move that LA to the Local Authorities field below; all authorities listed in this field will be included within the download.

Lastly, you choose which period you want the data for by either single-clicking on the double arrows to select all available periods, or double-clicking on just one period to add that into your selected period. If you want a couple of periods, then go back to the Available Periods column and double-click on that extra one to add that to your Selected Periods as well. Once you have chosen all of the parameters you want then click on "Run Report" to create an Excel file of the data.

#### **Figure 24: Reporting Selection**

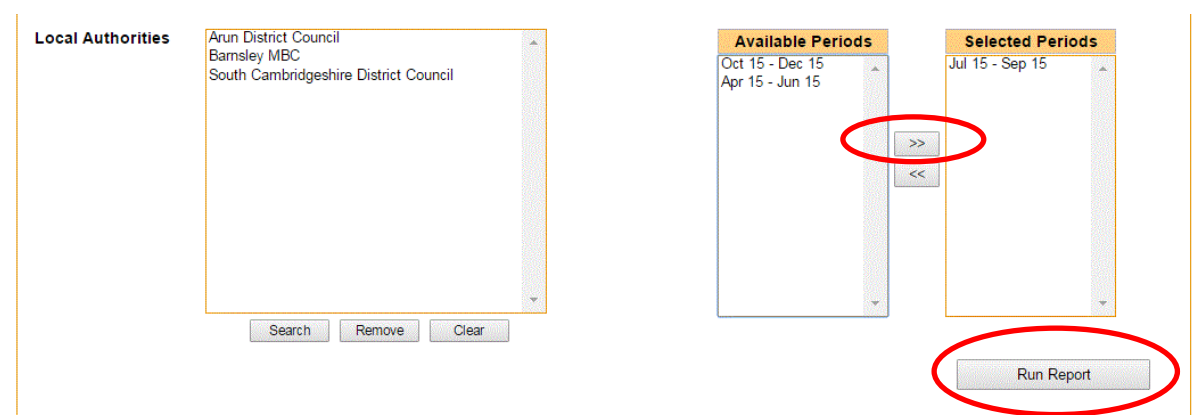

### <span id="page-28-0"></span>**7 Appendix 1 – FAQs**

These questions and answers have been prepared by the Environment Agency.

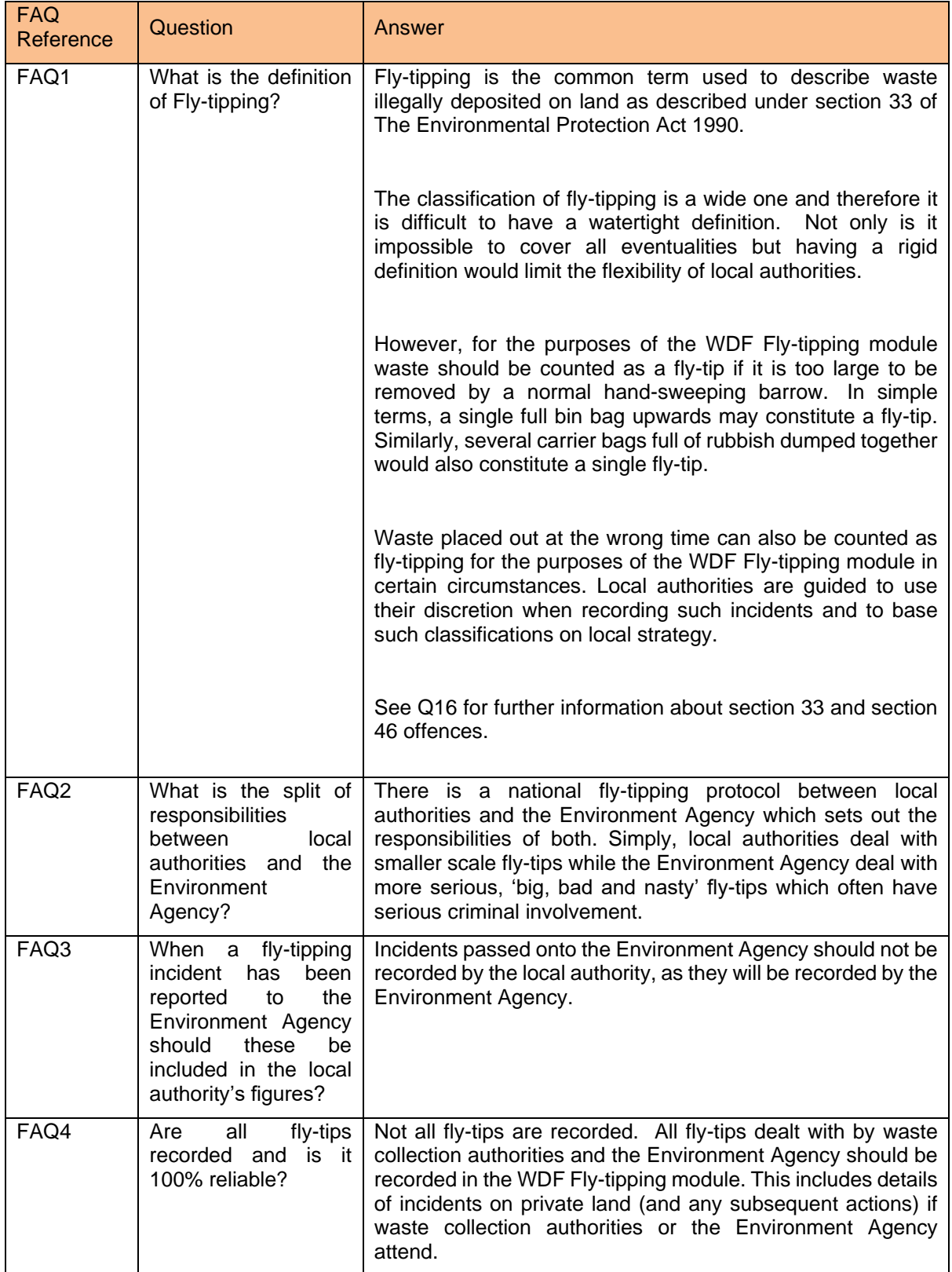

## GN64 – Fly-tipping module WasteDataFlow

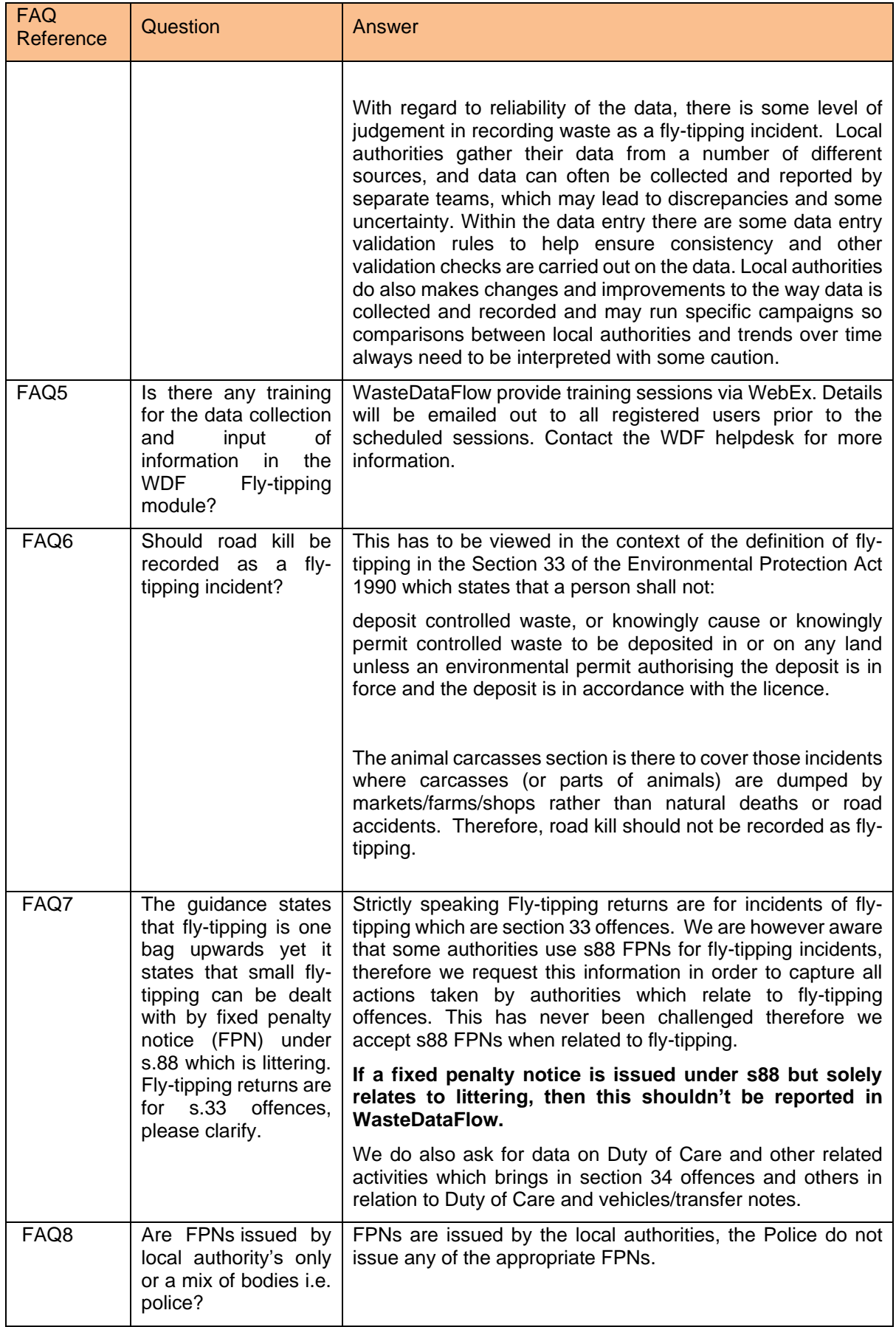

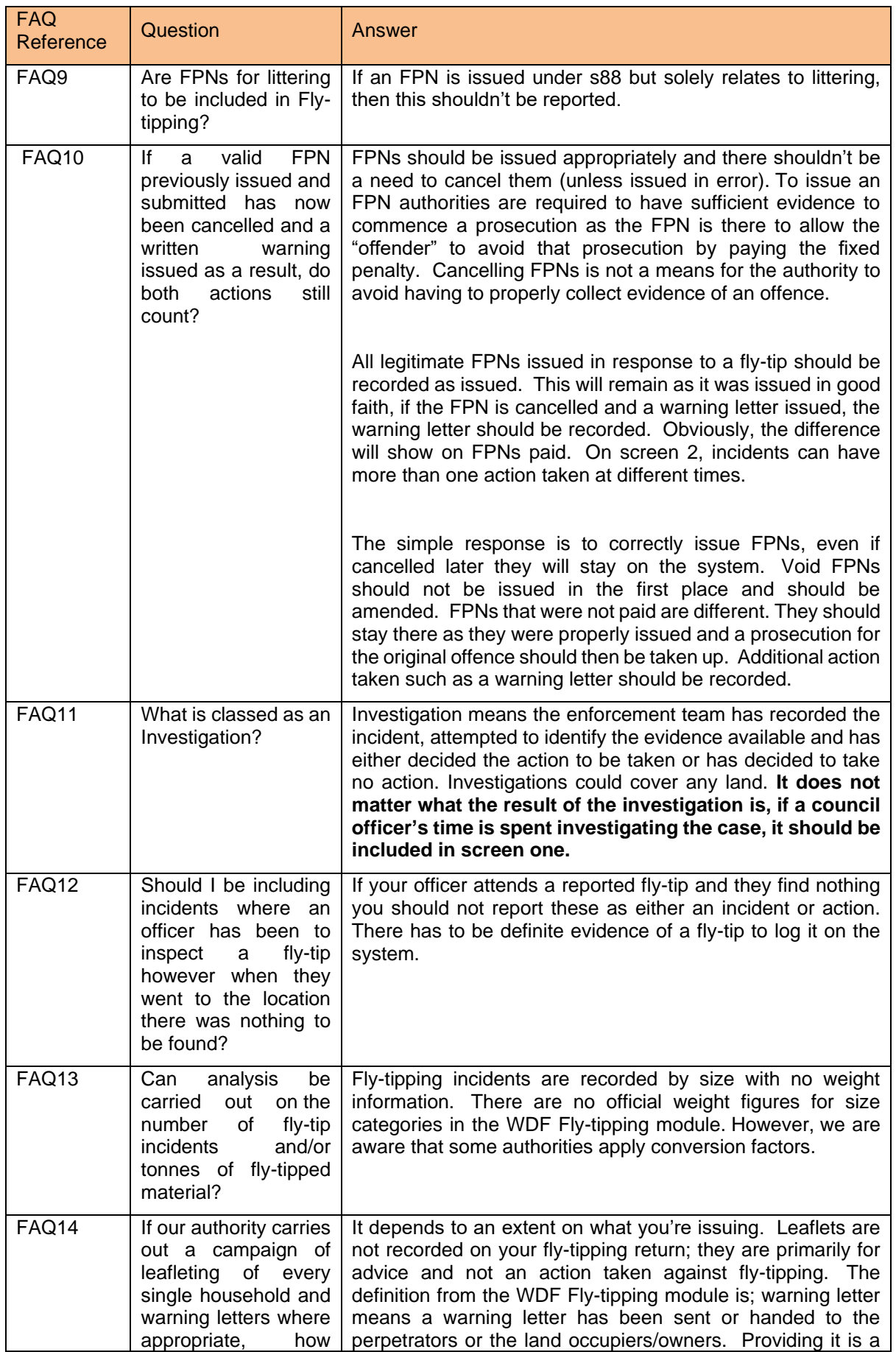

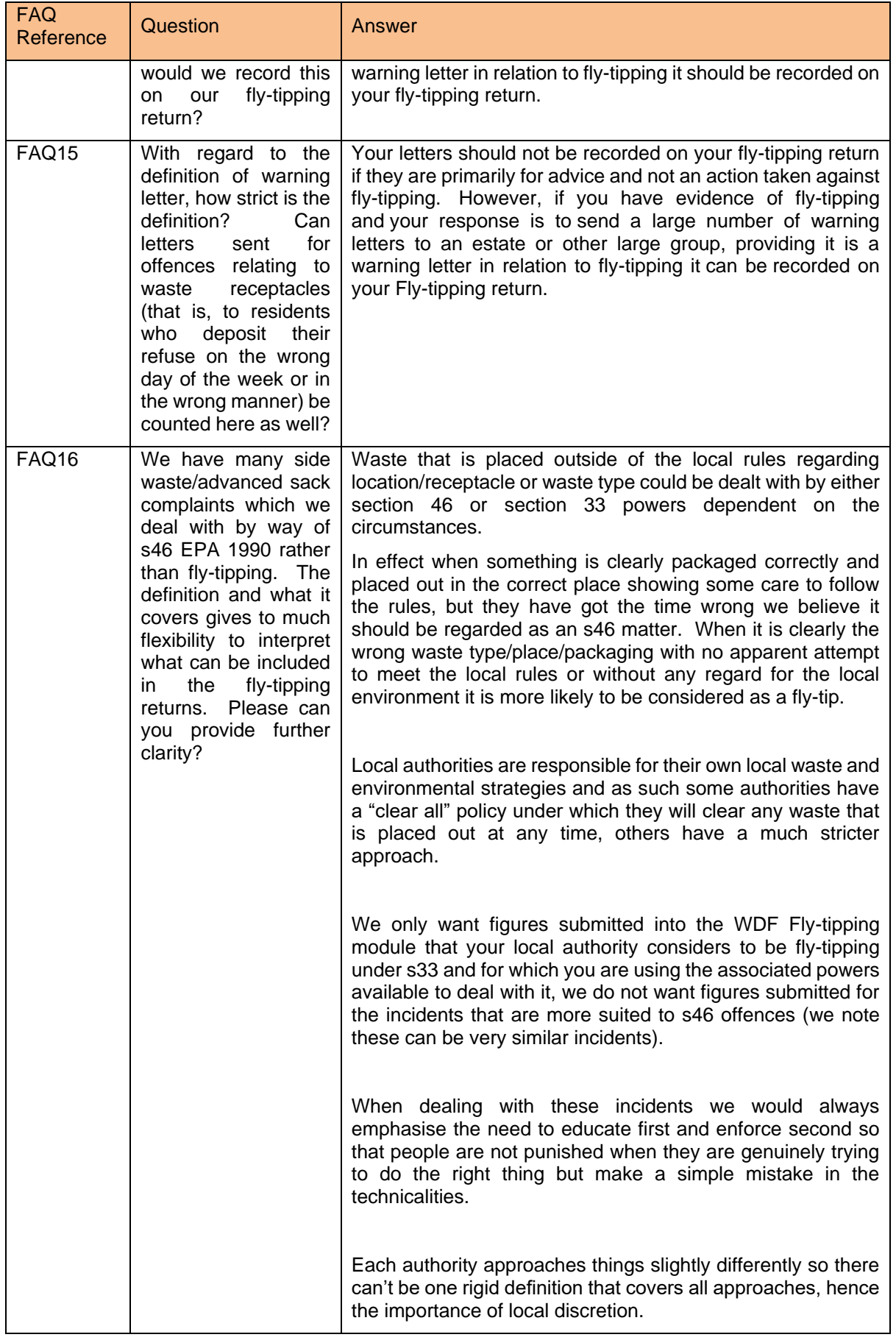

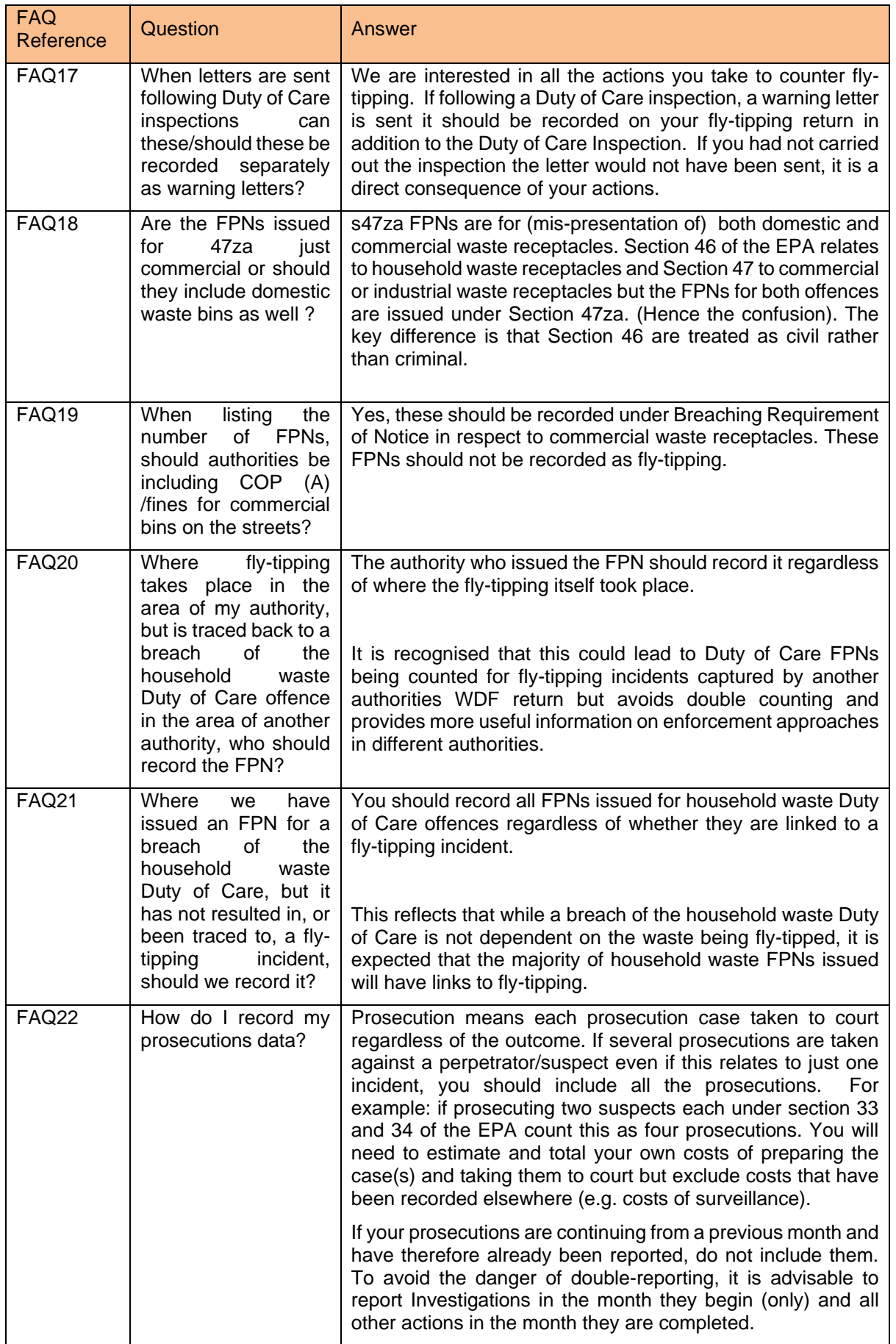

GN64 – Fly-tipping module

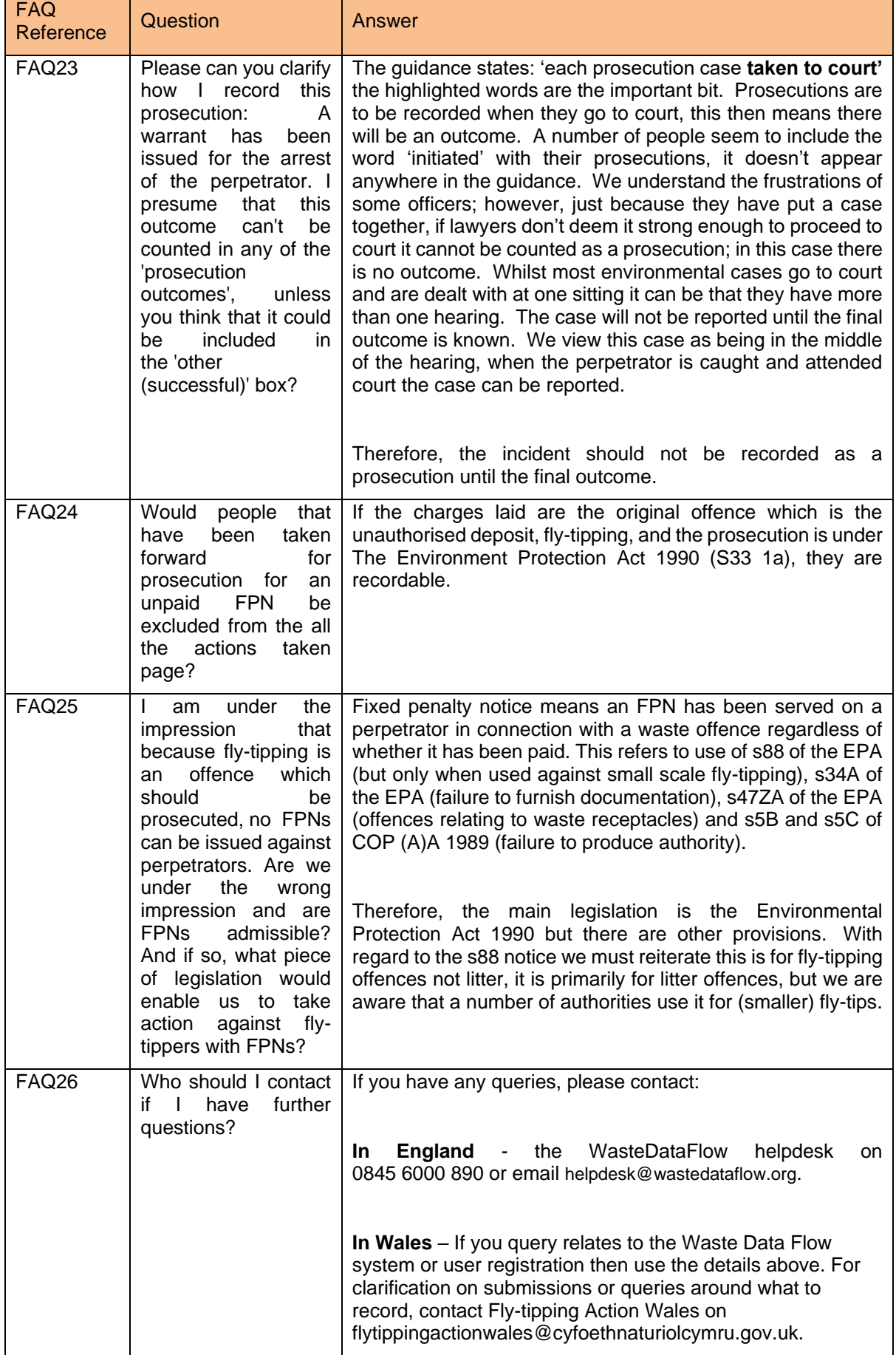

GN64 v1.0R 28/03/2024 Page 35 of 35